# FN829

NET IMPRESS フラッシュマイコンプログラマ用 コントロールモジュール

ターゲットマイコン:μPD70F3239

インストラクションマニュアル

株式会社DTSインサイト

## FN829 INSTRUCTION MANUAL No.M2329UC-02

# 改訂履歴

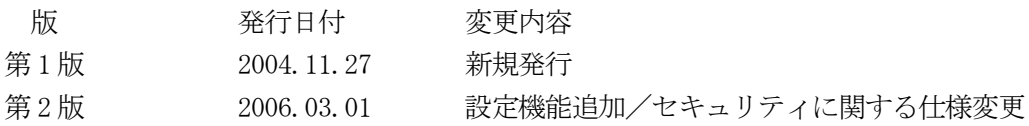

### おことわり

- 1)本書の内容の全部または一部を、無断転載することは禁止されています。
- 2)本書の内容は、改良のため予告なしに変更することがあります。
- 3)本書の内容について、ご不審な点やお気付きの点がございましたらご連絡ください。
- 4)本製品を運用した結果の内容の影響につきましては、3)に関わらず責任を負いかねますので ご了承ください。

© DTS INSIGHT CORPORATION. All Rights Reserved.

Printed in Japan

目次

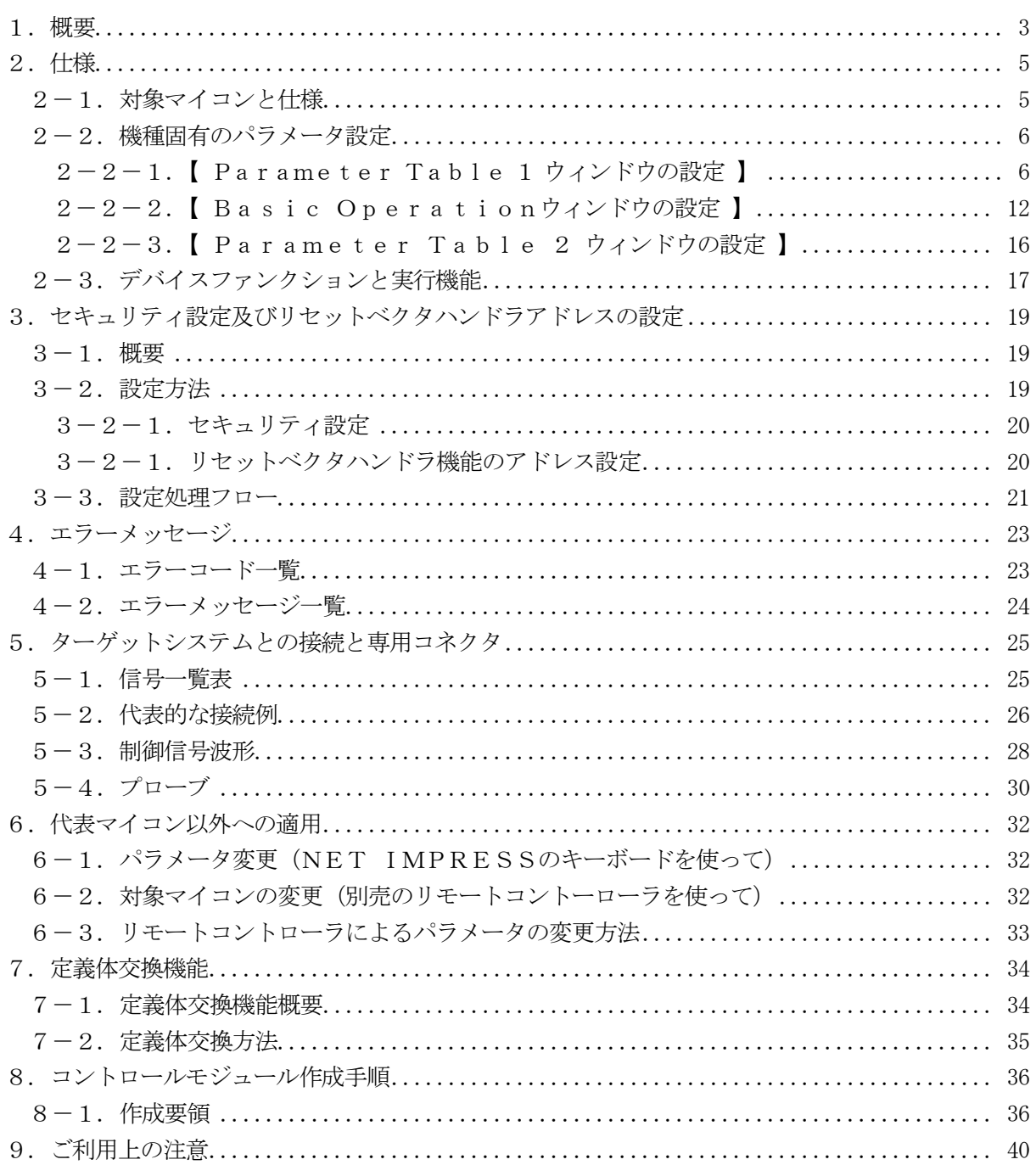

### 1.概要

FN829は、SUPER IMPRESSシリーズ(以項NET IMPRESS)アドバンスオ ンボードフラッシュマイコンプログラマ用のコントロールモジュールです。

FN829は、日本電気製:uPD70F3239を代表機種とする、これと同一のアルゴリズム· プロトコルで書き込み可能なフラッシュメモリ内蔵マイコンを対象とします。

書き込み制御情報を内蔵したコンパクトフラッシュカードで構成されます。

コントロールモジュール(コンパクトフラッシュカード)の書き込み制御情報エリア以外は、DO Sファイル領域として、お客様がホストコンピュータ上で作成したオブジェクトファイルの一時的保 管領域等としてご利用頂けます。

コントロールモジュールは,/P64,/D64,/D256,/D512のオプション指定とな ります。コントロールモジュールオプションは、対応できるコンパクトフラッシュカードのサイズに より決まっており、それぞれ、/P64は、64Mバイトまで、/D64は、64Mバイトまで、/ D256は、256Mバイトまで、/D512は、512Mバイトまでとなっております。

Dタイプは、コントロールモジュールフォルダ切り換えが可能です。

弊社では、標準プローブケーブルとして、AZ410、AZ411、AZ412、AZ413、の 4タイプをご用意しております。

その他のプローブケーブルについては、弊社又は代理店にお問い合わせください。

### < ご注意 >

コントロールモジュールでは、当該代表マイコンと同一のアルゴリズム・プロトコルをもつ、他の マイコンの書き込みが可能です。

書き込み方式が同一の当該代表マイコン以外のマイコン用としてご利用される場合は、別売のリモ ートコントローラ(AZ490)によって、コントロールモジュール内の一部のパラメータを書き換 える必要があります。

パラメータの書き換えについては、第6章をご参照ください。

お客様がお使いになられるマイコンが、本製品の代表マイコンとその書き込みプロトコル・アルゴ リズム等が同一であるか、もう一度ご確認ください。

書き込み方式の異なるマイコンに対するご利用は、ターゲットマイコン及びそれを含むユーザーシ ステムを破壊する恐れがあります。

### 【 確認事項 】

- a. コントロールモジュールのマニュアルに表記されている代表マイコン型名と同一の 書き込み方法か否か?
- b. 特にプログラミング用電圧(Vpp)及び書き込み制御アルゴリズムが代表機種と 一致しているのか?
- c.書き込み制御のための通信プロトコルが代表マイコンと同一か?
- d.RAMローディング方式の書き込み制御プログラムを採用しているマイコンでは、当該する マイコン用の書き込み制御プログラムが用意されているか? また、そのプログラムの仕様は、本器の代表マイコン用の書き込み制御プログラムと同一の 書き込み仕様となっているか?

ご不明な点は、弊社または代理店へお問い合わせください。

# 2.仕様

### 2-1.対象マイコンと仕様

特に記載なき項目は、NET IMPRESS標準に準じます

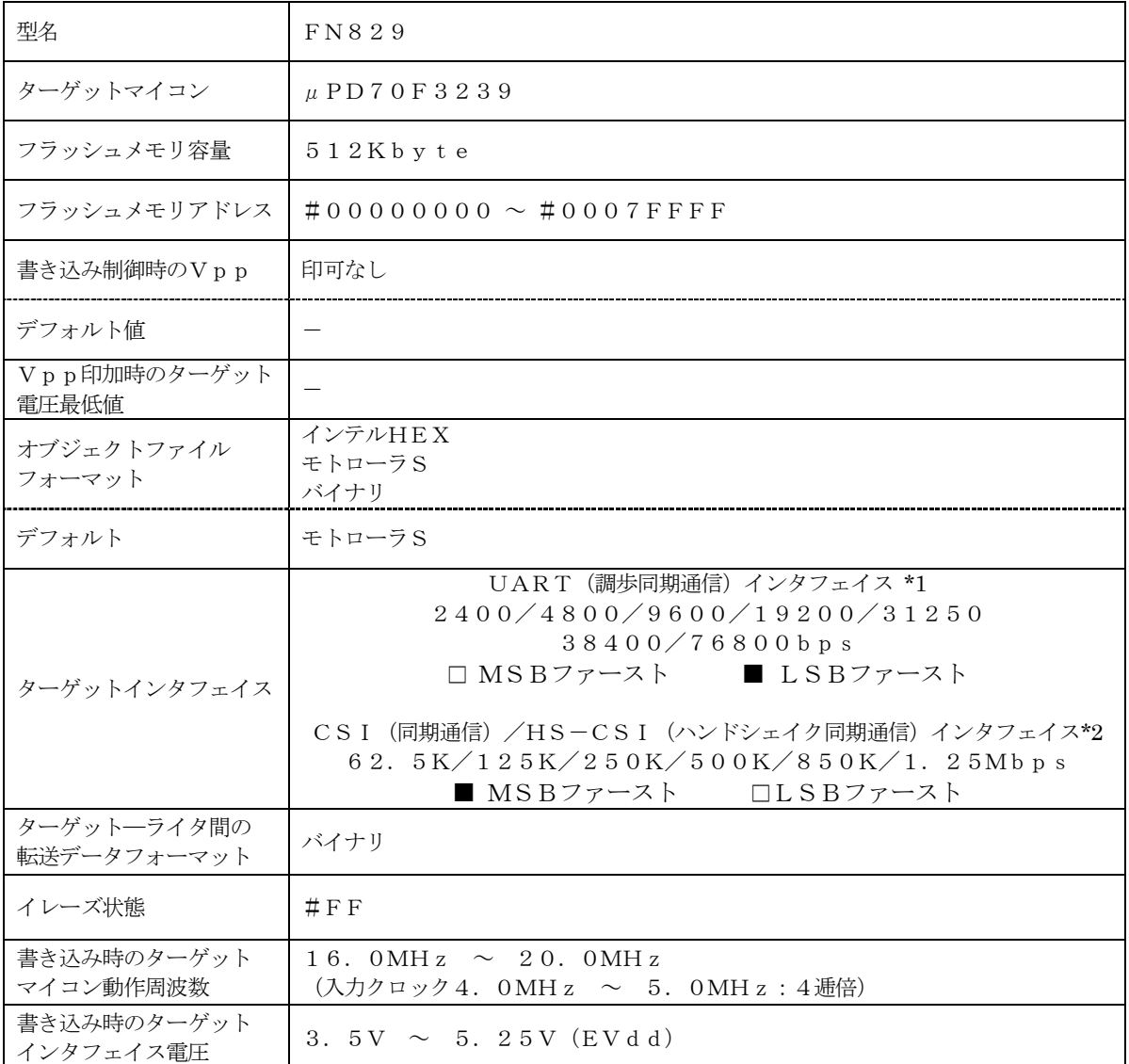

- \*1:NET IMPRESSにおいて57600bps,62500bpsボーレートは、 選択可能となっておりますがマイコン側が対応していないためこれらのボーレートを 設定した場合には、38400bpsで通信を行います。
- \*2:ご利用になるマイコンによってはボーレートの上限に制限事項がある場合があります。 詳細は各種マイコンパックのインストラクションマニュアルをご参照ください。

2-2.機種固有のパラメータ設定

AZ490 (リモートコントローラ: Windows上で動作)を利用して次の初期設定を行いま す。

リモートコントローラのご利用方法については、AZ490:リモートコントローラのインストラ クションマニュアルをご参照ください。

 $2-2-1$ . [ Parameter Table 1 ウィンドウの設定]

Parameter Table 1 画面上で、ターゲットマイコンにあったパラメータ設定を行いま す。

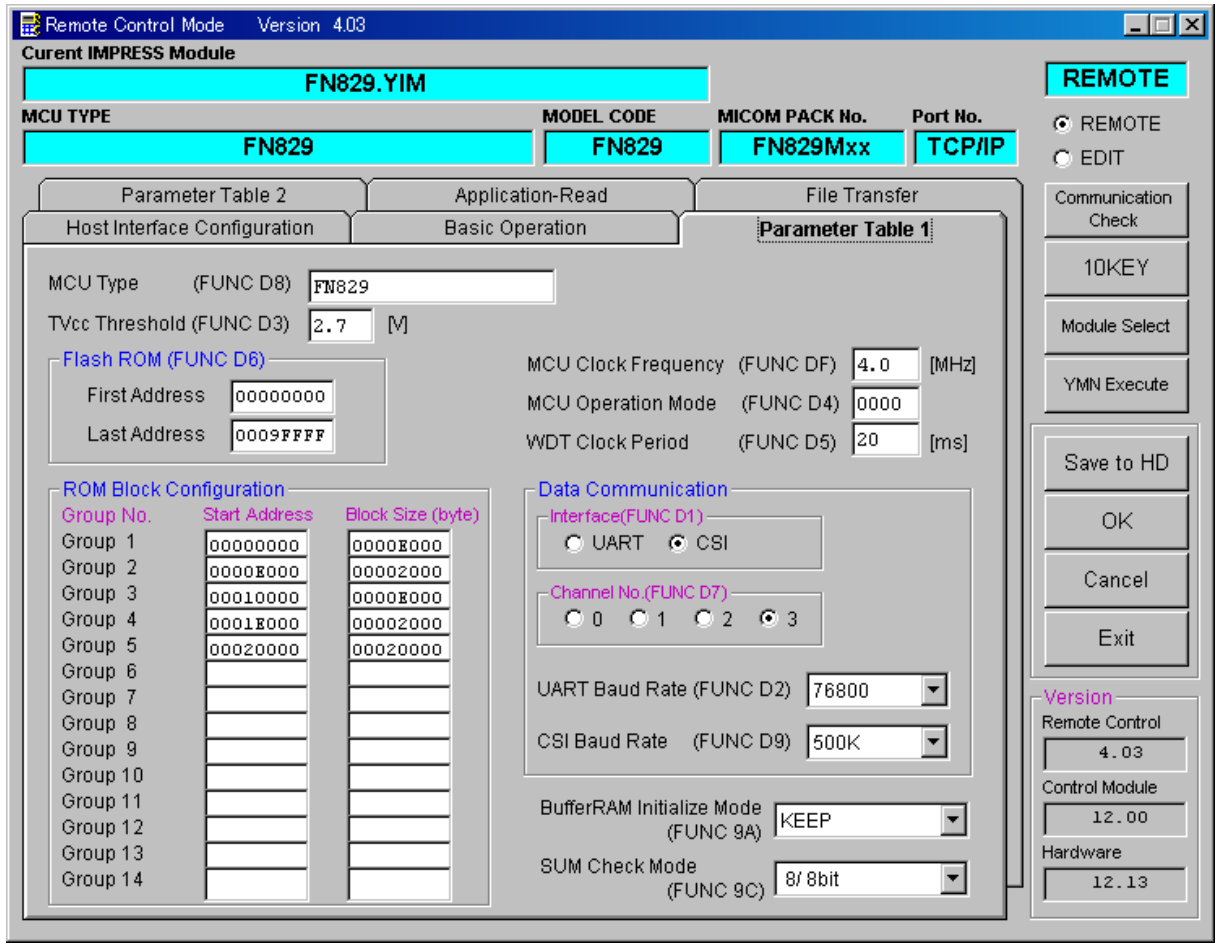

①TVcc Threshold【 FUNC D3 】

ターゲットマイコンの動作電圧の下限値よりさらに10%程低い値を設定してください。 NET IMPRESSは、ターゲットマイコンの動作電圧(TVcc)を監視しており、 この電圧がここで設定する電圧値以上の時に、デバイスファンクションを実行します。 NET IMPRESSでのTVccスレッショルドの設定は、NET IMPRESSの インストラクションマニュアル【 5-4-5 TVccスレッショルド設定 】をご参照ください。

②Flash ROM【 First/Last Address 】【 FUNC D6 】 マイコンに内蔵されているフラッシュメモリ領域(First/Last Address)を 設定してください。 NET IMPRESSでのFlash ROMの設定はできずに、表示のみとなります。

NET IMPRESSインストラクションマニュアル【 5-4-8 フラッシュメモリ領域 表示 】をご参照ください。

③ROM Block Configuration

フラッシュメモリのブロック構成を設定します。

< ブロック情報テーブル >

ブロック情報テーブルは、ブロックグループNo.、ブロックグループのスタートアドレス、 ブロックサイズの3情報からなります。

ブロックグループNo.:Group1~Group14までの14Groupが指定できます。 連続したブロックサイズの等しい一群のブロックを一つのブロック グループとして、アドレスの若い方から、若い番号のブロック番号を 付与します。

スタートアドレス: ブロックグループの開始アドレスです。 このアドレスからブロックサイズで定められた大きさのフラッシュ メモリが連続して並び、一つのブロックグループを構成します。

ブロックサイズ: NET IMPRESSは、次の(ブロック)グループアドレスまで、 このブロックサイズで定められたフラッシュメモリブロックが連続して 配置されるものと解釈されます。

また、ブロックサイズを1にするとアクセス禁止領域となります。アク セス禁止領域はデバイスファンクション実行領域でも、デバイスファン クションが実行されません。

例 )

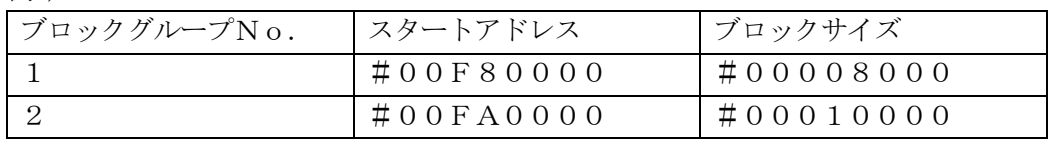

スタートアドレス

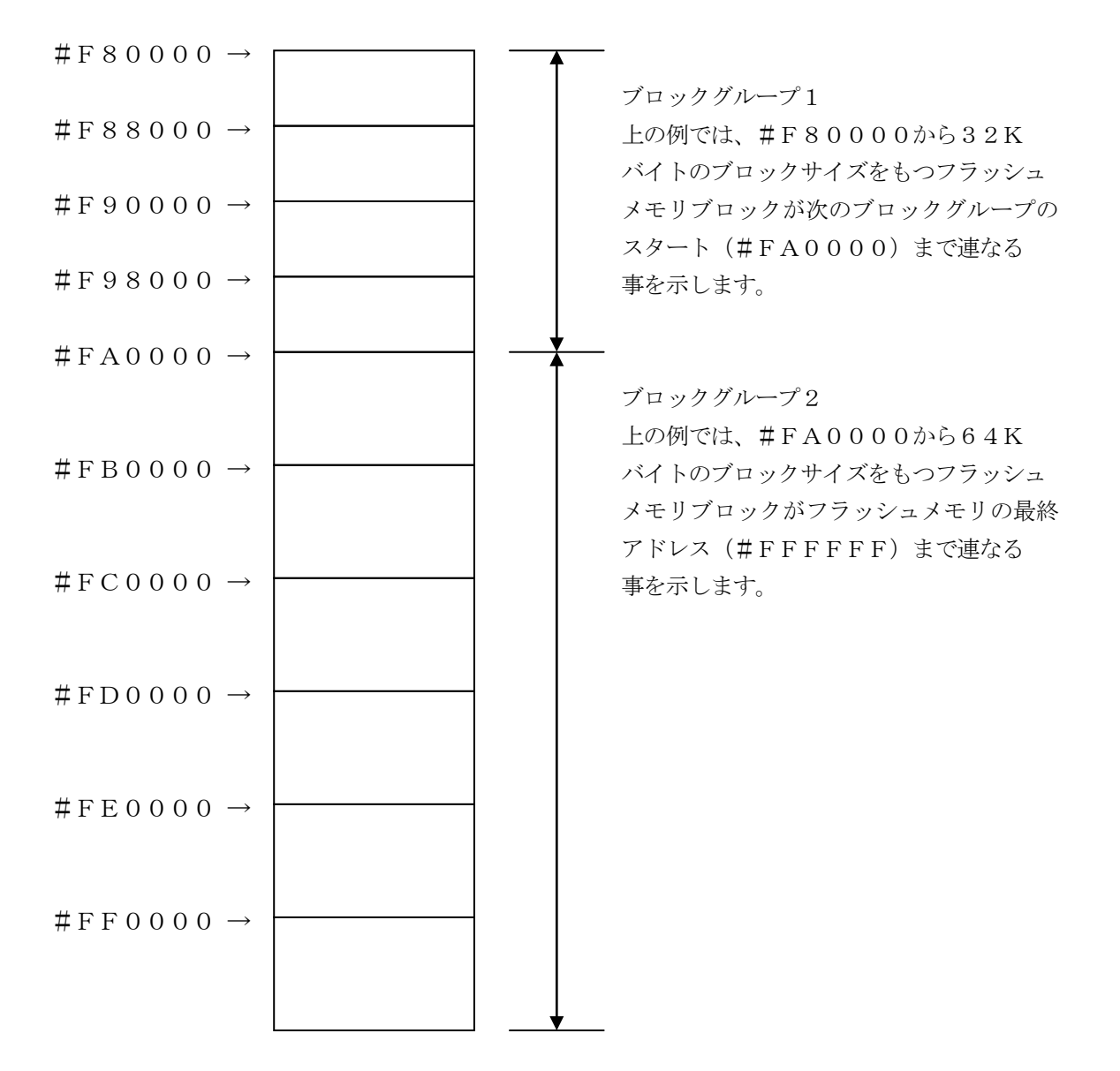

④MCU Clock Frequency【 FUNC DF 】

ターゲットマイコンへの入力クロックを設定します。

NET IMPRESSでのクロック設定は、NET IMPRESSのインストラクション マニュアルをご参照ください。

⑤MCU Operation Mode【 FUNC D4 】

セキュリティ設定(書き込み禁止フラグ/チップ消去禁止フラグ)の有効/無効を選択します。

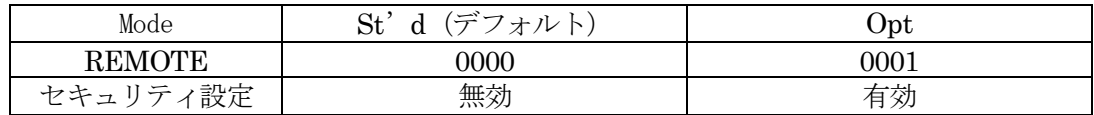

#### ・セキュリティ設定無効設定

セキュリティ設定データ中の、書き込み禁止フラグまたはチップ消去禁止フラグが"禁止"設定 されていた場合、エラーを出力してデバイスファンクションを中断します。 通常はこのモードでご利用ください。

・セキュリティ設定有効設定 セキュリティ設定データの内容をそのまま設定します。 書き込み禁止フラグまたはチップ消去禁止フラグを"禁止"設定する場合、このモードをご利用 ください。

セキュリティ設定機能につきましては第4章をご参照ください。

#### ⑥WDT Clock Period【 FUNC D5 】

NET IMPRESSは、オンボードプログラミング中に定周期のクロックパルスを出力する 機能を持っています。この周期を利用する場合はWDT周期の設定を行います。 定周期パルスは、5-1信号一覧表のWDT(18ピン端子)信号から出力されます。 NET IMPRESSでのWDT設定は、NET IMPRESSのインストラクション マニュアル【 5-4-7 ウォッチドックタイマ設定 】をご参照ください。

⑦Data Communication

NET IMPRESSとターゲットマイコン間の通信設定を指定します。 FN829では、ウィンドウの各項目を次のように設定してください。

・通信路選択【 FUNC D1 】

UART (非同期通信)または、CSI (同期通信)を選択してください。 CSI-HSでご利用の場合もCSI (同期通信)を選択してください。 NET IMPRESS での通信路設定は、NET IMPRESS のインストラクション マニュアル【 5 -4 -2 通信路設定】をご参照ください。

・Channel No .【 FUNC D7 】 通信経路及びチャネル番号を選択します。 設定条件についてはご利用のマイコンパックマニュアルをご参照ください。 NET IMPRESS での通信チャネル設定は、NET IMPRESS のインストラクション マニュアル【 5 -4 -9 通信チャネル設定】をご参照ください。

・UART Baud Rate 【 FUNC D2 】 UART 通信時の通信速度を設定します。 4800 /9600 /19200 /31250 /38400 /76800bps より、選択してください。 NET IMPRESS でのUART 通信速度設定は、NET IMPRESS のインストラク ションマニュアル【 5 -4 -3 UART 通信速度設定 】をご参照ください。

・CSI Baud Rate 【 FUNC D9 】 CSI (HS-CSI) 通信時の通信速度を設定します。 62 .5K /125K /250K /500K /850K /1 .25Mbps より 選択してください。 NET IMPRESS でのCSI 通信速度設定は、NET IMPRESS のインストラク ションマニュアル【 5 -4 -4 CSI 通信速度設定 】をご参照ください。

< 注意 >

UART 通信 (非同期通信) 時に、NET IMPRESS において57600bps, 62500bpsBaud Rate は、選択可能となっておりますがマイコン側が対応 していないためこれらのボーレートを設定した場合には、38400bps で通信を行います。 ⑧MCU Type【 FUNC D8 】

この項目へ設定された内容が、ウィンドウ左上部のMCU Type及びNET IMPRESS 本体上に表示されます。

マイコンの型名、お客様の装置型名など任意の文字を7桁まで入力できます。

⑨OK

Parameter Table 1ウィンドウ内容を、コントロールモジュールに転送するキー です。①~⑨の設定変更後は、ウィンドウに移る前に必ず、OKキーを押してください。 OKキーが押されなければ、パラメータは反映されません。

# $2-2-2$ . 【 Basic Operationウィンドウの設定】

Basic Operationウィンドウ上では、次の2項目の設定を行います。

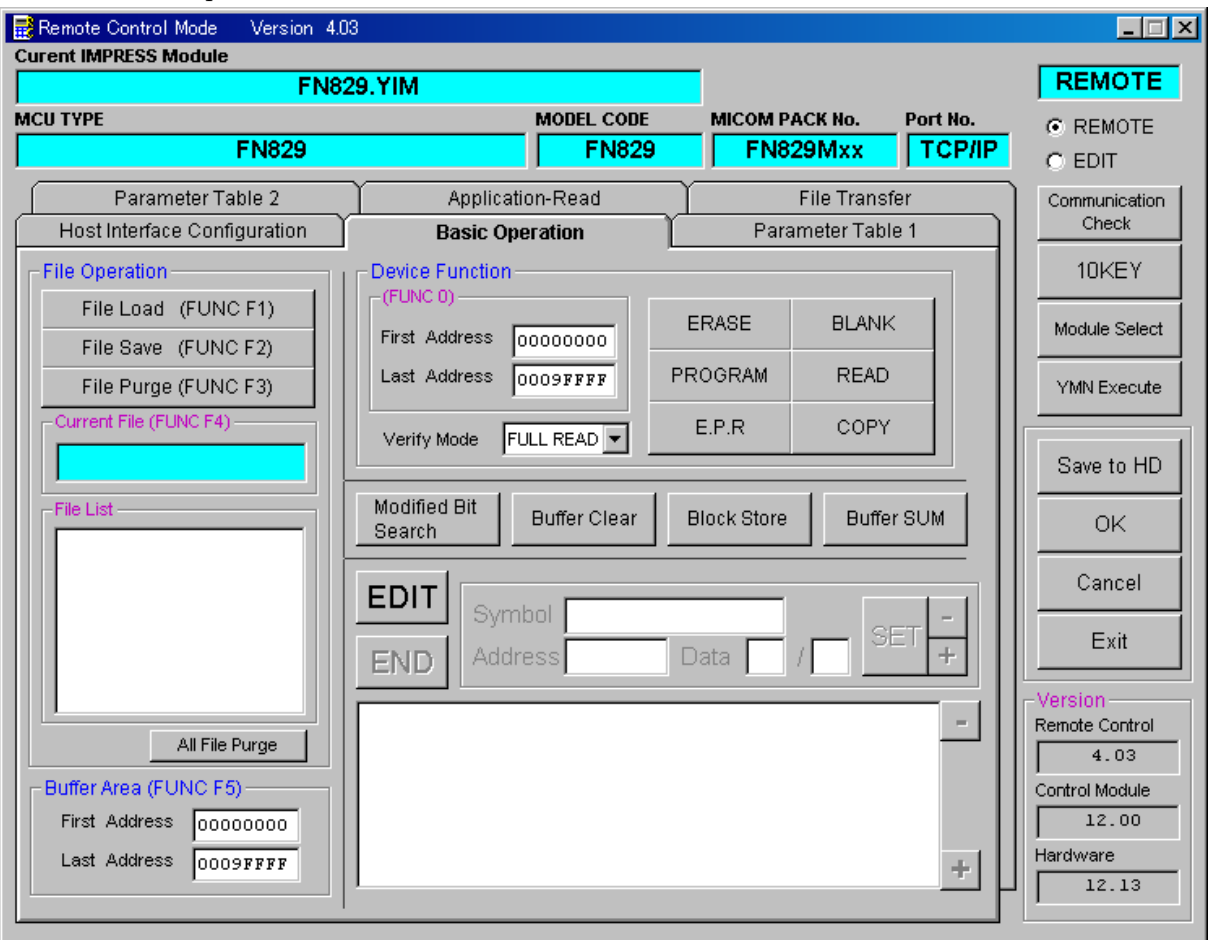

①Device Function【 FUNC 0 】

マイコンへのデバイスファンクションの対象領域を設定します。 通常は、2-2-1.②項のFlash ROM領域と同じ設定にします。 デバイスファンクションアドレス【 FUNC 0 】は、その設定アドレス値により、図2-2-2-1のようにフラッシュメモリのブロック境界アドレスに自動アライメントされます。 この自動アライメントされた領域に対して、デバイスファンクションが実行されます。

②Buffer Area【 FUNC F5 】

います。

NET IMPRESSのバッファメモリ上のデータをセーブ・ロード (バイナリファイルの場合) する領域を設定します。 通常は、2-2-1.②項のFlash ROM領域と同じ設定にします。  $12-2-2-2$ は、Device Function [FUNC 0], Buffer Area【 FUNC F5 】、Flash ROM Area【 FUNC D6 】の関係を示して

 $30K$ 

ウィンドウ内容を、コントロールモジュールに転送するキーです。 ①~②の設定変更後は、ウィンドウに移る前に必ず、OKキーを押してください。 OKキーが押されなければ、パラメータは反映されません。

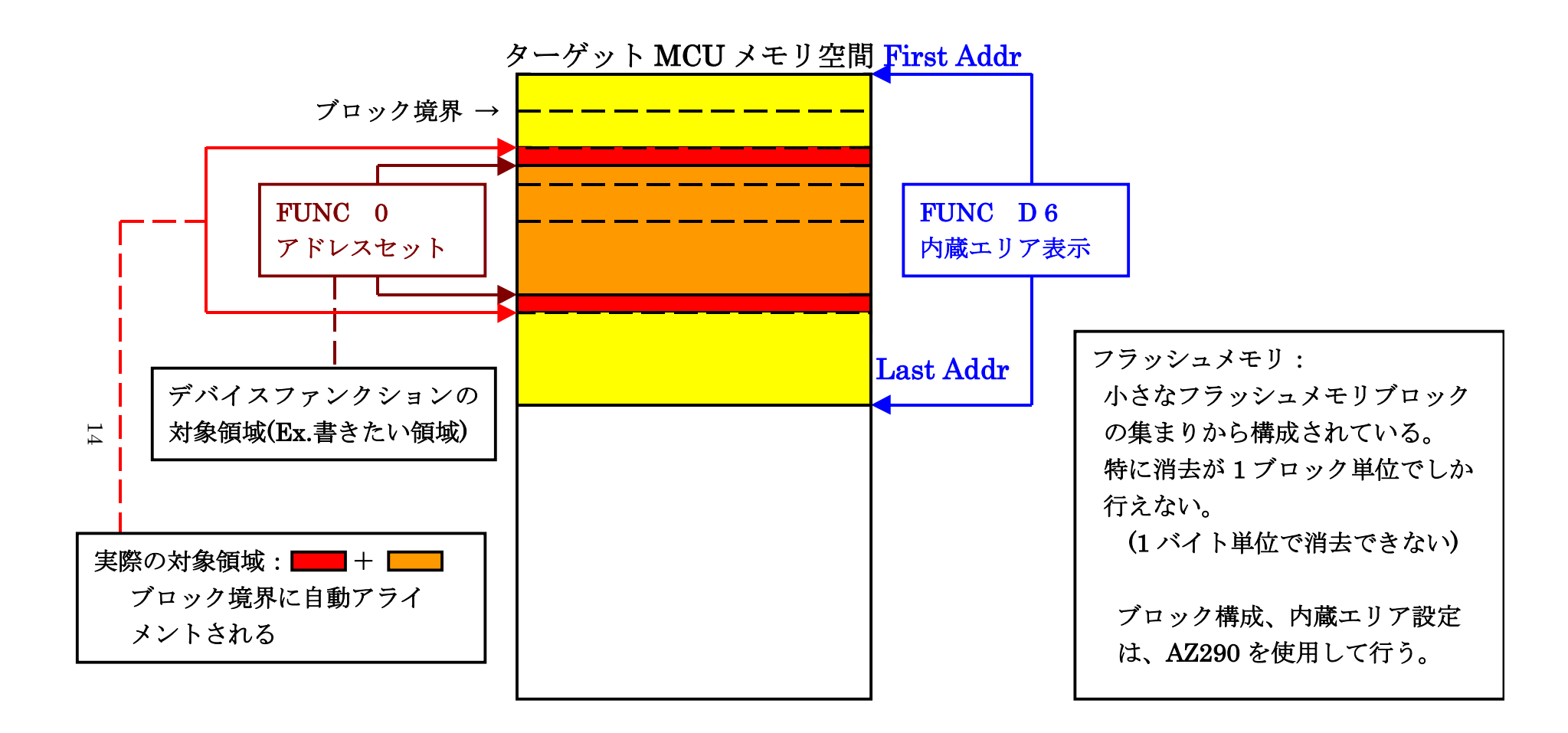

FUNC 0 アドレスセットとアドレスアライメント

 $\boxtimes$  2-2-2-1

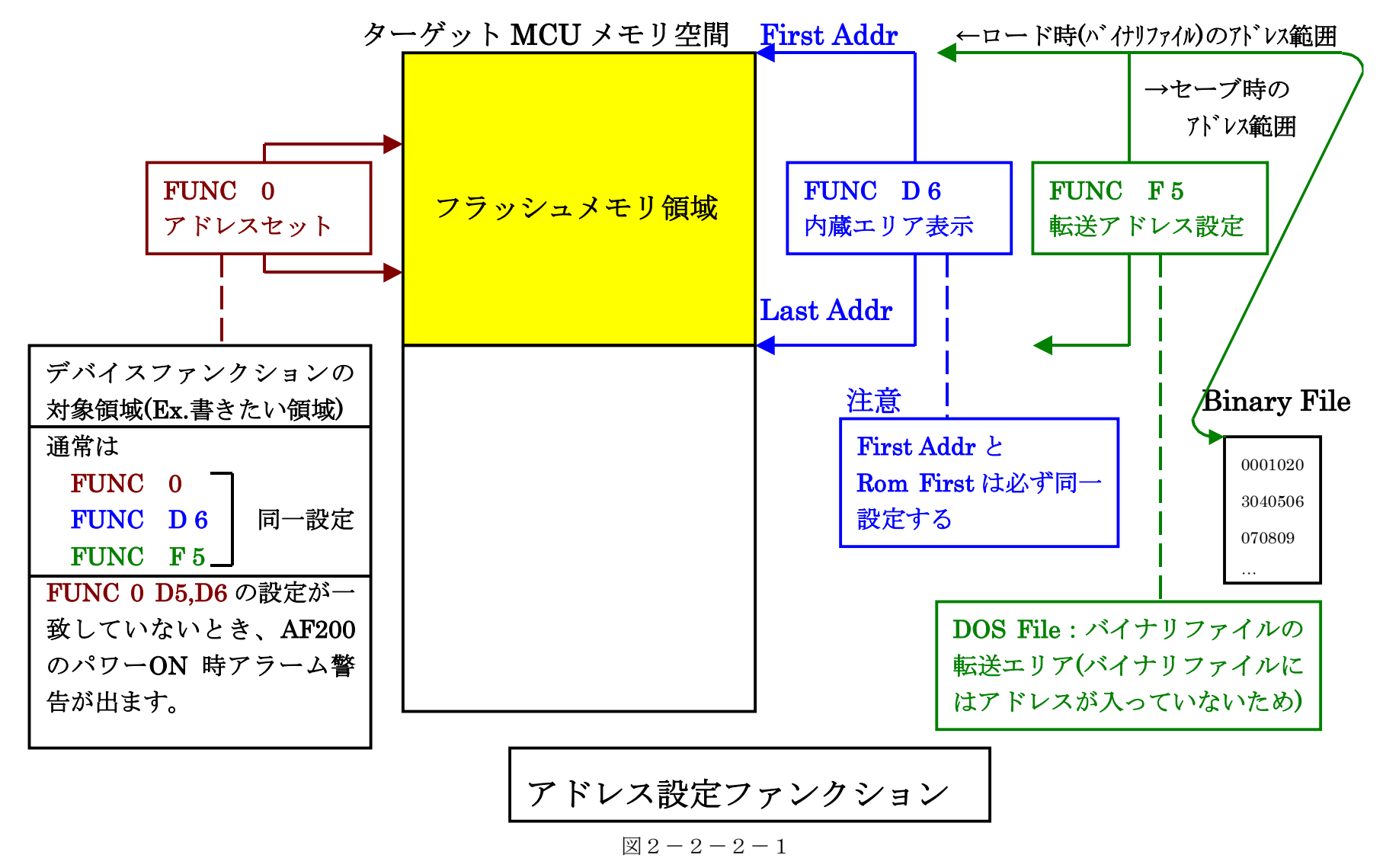

 $\overline{15}$ 

#### 2-2-3.【 Parameter Table 2 ウィンドウの設定 】

この設定ウィンドウには、マイコン固有パラメータが設定されていますので、変更しないでくださ  $V_{0}$ 

#### 設定変更が必要な場合は、事前に必ず弊社サポートセンタまで、ご相談ください。

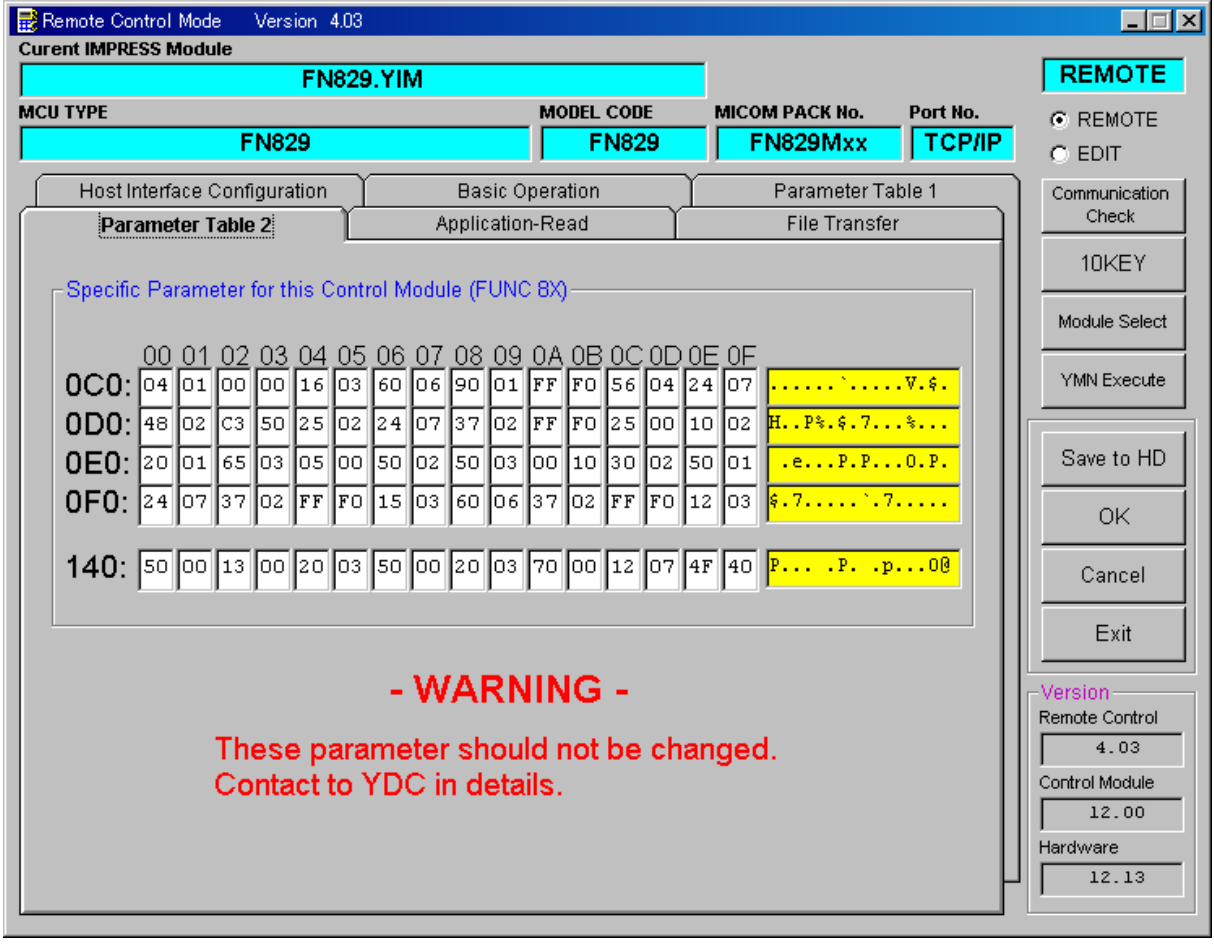

本コントロールモジュールでは、ターゲットマイコン動作周波数の逓倍率、分周率を パラメータ"#0C0"、"#0C1"の数値をもとに計算しております。 数値は16進数表記です。

#0C0のパラメータ値 ÷ #0C1のパラメータ値 = 逓倍率(分周率) となっております。

例) 02 ÷ 01 = 2 逓倍  $05 \div 02 = 2.5$ 逓倍  $01 \div 02 = 2$  分周

変更が必要な場合は、上記の計算式によりパラメータ値を算出し、入力してください。 設定変更が必要な場合は、事前に必ず弊社サポートセンタまで、ご相談ください。

### 2-3.デバイスファンクションと実行機能

NET IMPRESSのデバイスファンクション起動時に実行される機能は以下のとおりです。

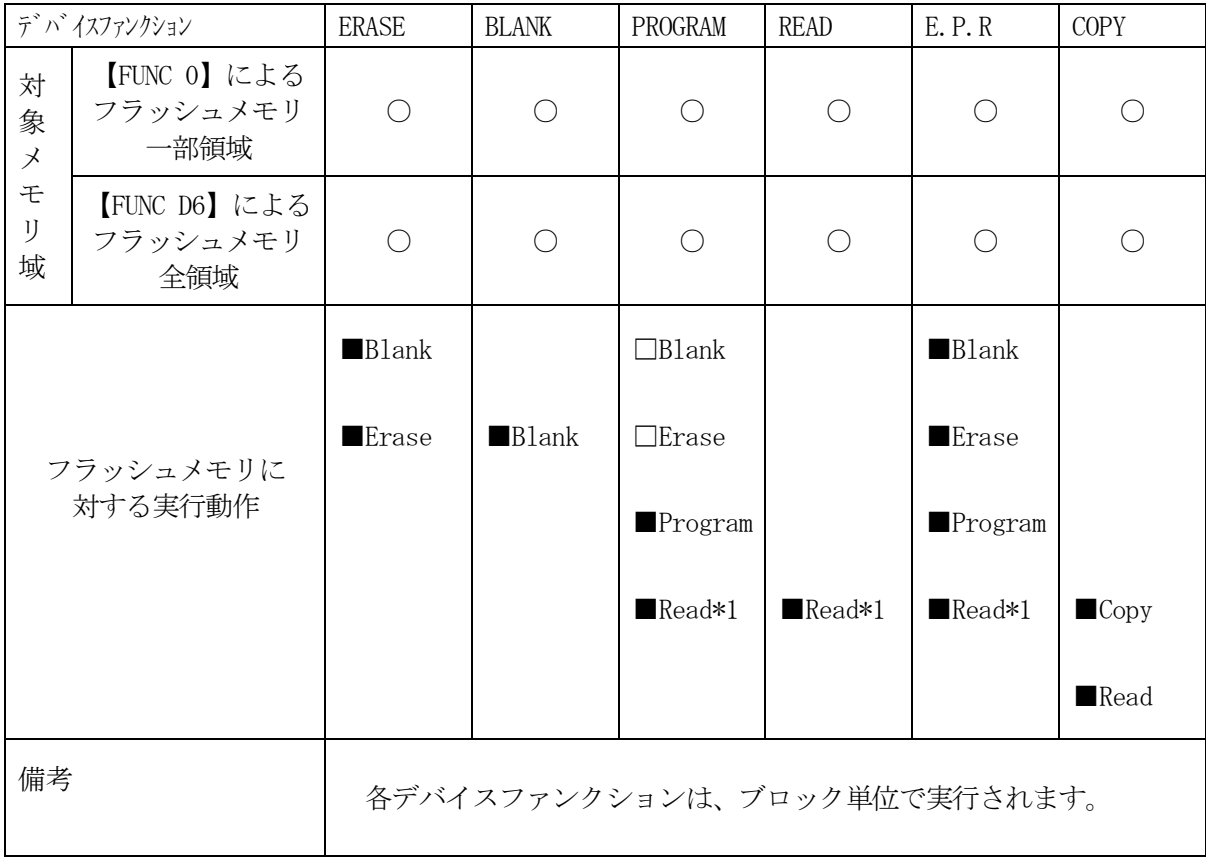

\*1:FUNC 99 の設定値によりにより指定されたベリファイモードでベリファイを実行し ます。

ただし、FULL Veryfy モードで指定した場合は、SUM Verifyを実行し、 FULL Veryfy モードでベリファイを行います。

\*2:消去前のブランクチェックの実行/非実行を切り替えることができます。

(スタンドアロンのキー操作でのみ設定可能)

①消去前ブランクチェック実行設定(デフォルト設定)

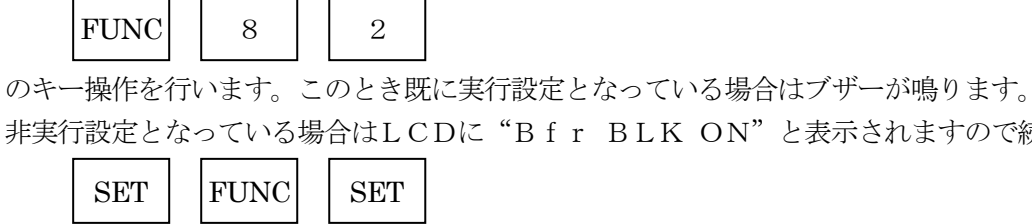

非実行設定となっている場合はLCDに"Bfr BLK ON"と表示されますので続けて

のキー操作を行うことで設定完了となります。

②消去前ブランクチェック非実行設定

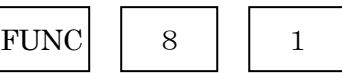

 のキー操作を行います。このとき既に非実行設定となっている場合はブザーが鳴ります。 実行設定となっている場合はLCDに"Bfr BLK OFF"と表示されますので続けて

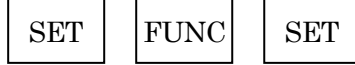

のキー操作を行うことで設定完了となります。

- 3.セキュリティ設定及びリセットベクタハンドラアドレスの設定
- $3-1.$  概要

本コントロールモジュールの対象となるマイコンは、第三者からの不正なフラッシュメモリアクセ スを制限するセキュリティを設定する機能を備えております。

3-2.設定方法

セキュリティ設定をするためには、設定ファイルを別途作成いただく必要があります。 設定ファイルは、拡張子YDD (モトローラSフォーマット)のファイルとし コントロールモジ ュールのDOS領域に配置頂きます。設定ファイルはDOS領域に唯一とし、2つ以上の設定ファ イルを配置することや、設定ファイルを配置しないでの、ご利用はできません。 設定ファイルの作成にはAZ281 (KEYファイルジェネレータソフト)をご利用ください。

#### YDDファイルは必ず配置してご利用ください。

YDDサンプルファイルは弊社より提供されます。このYDDファイルを配置いただくことにより、 書き換え後、FlashROMの内容は読み出し禁止になります。(標準セキュリティ状態) 標準セキュリティ状態でご利用いただく場合においては、次章(3-2-1、3-2-2、3-3) を参照いただく必要はございません。

セキュリティ状態を標準セキュリティ状態から変更する場合はNECエレクトロニクス社殿、また は弊社サポートセンタまでお問い合わせください。(3-2-1、3-2-2、3-3項の技術情 報をご提供いたします)

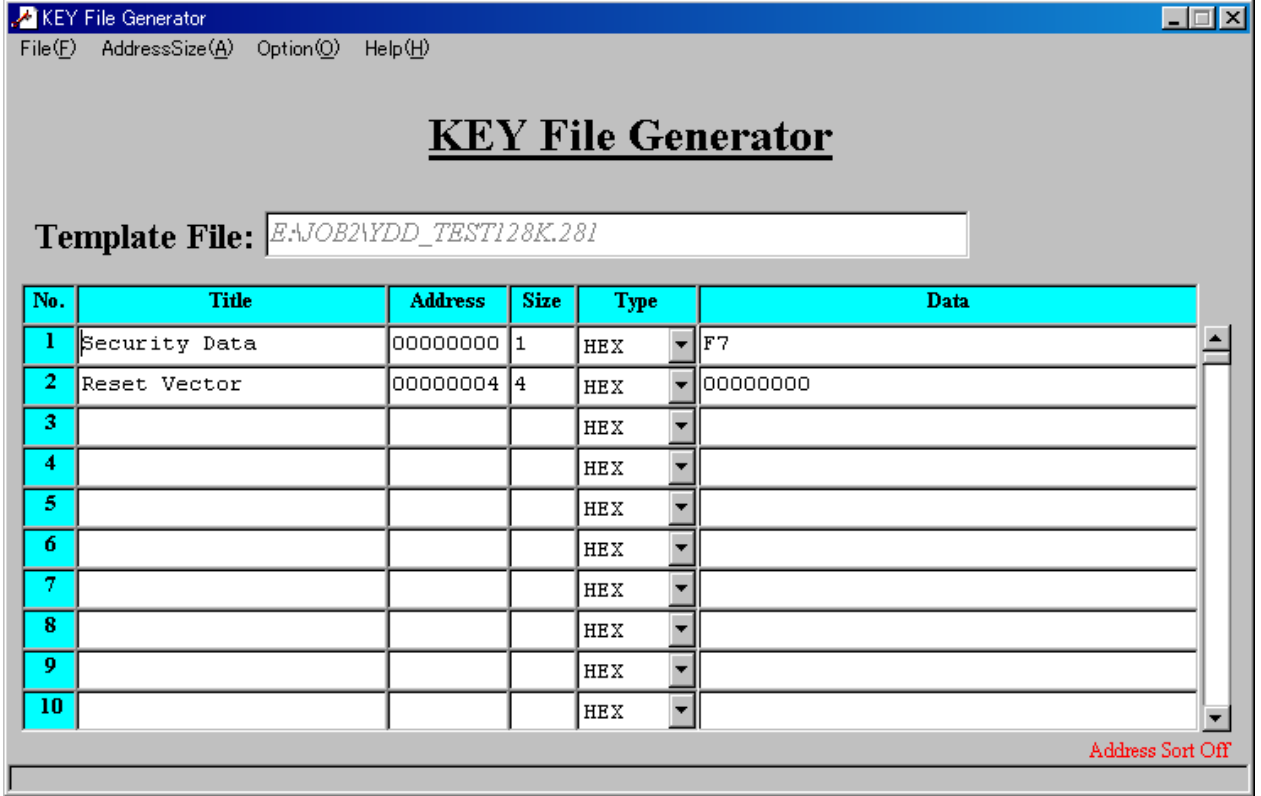

<図3-2 AZ281をご利用いただいた場合の作成例>

3-2-1.セキュリティ設定

セキュリティ設定値は以下のフォーマットに従い設定ください。

- アドレス :#00000000固定
- サイズ :1固定

データ :表3-2-1:セキュリティ設定値をご参照ください。

<表3-2-1:セキュリティ設定値>

| 項目               |                           |        |
|------------------|---------------------------|--------|
| $\text{bit}7-4$  | "1"固定                     | $*1$   |
| Bit <sub>3</sub> | リード禁止フラグ("1"許可、"0"禁止)     |        |
| Bit2             | 書き込み禁止フラグ ("1"許可、"0"禁止)   | $*2$   |
| Bit <sub>1</sub> | ブロック消去禁止フラグ ("1"許可、"0"禁止) |        |
| Bit <sub>0</sub> | チップ消去禁止フラグ ("1"許可、"0"禁止)) | $*2*3$ |

\*1: "0"が設定されていた場合はファイルフォーマットエラーとします。

\*2:【FUNC D4】でセキュリティ無効モードをの設定でご利用いただいた場合、本設定が "禁止"の設定となっている場合はエラーを出力し、デバイスファンクションを中断します。

### \*3:チップ消去禁止設定を行った場合、フラッシュライタでは書き換え不可能となりますので、 ご注意ください。

3-2-1.リセットベクタハンドラ機能のアドレス設定

アドレス設定値は以下のフォーマットに従い設定ください。

アドレス : #00000004固定

サイズ :4固定

データ :リセットベクタハンドラアドレス(Big Endian形式) ただし、Bit23~Bit0のみ有効となります

3-3. 設定処理フロー

本機能は以下の条件すべて満たしている時に、デバイスファンクションE.P.R実行した場合に 有効となります。

・設定情報が正しく配置された、カレントオブジェクトファイル名の拡張子YDDのファイルが DOS領域に配置されている。

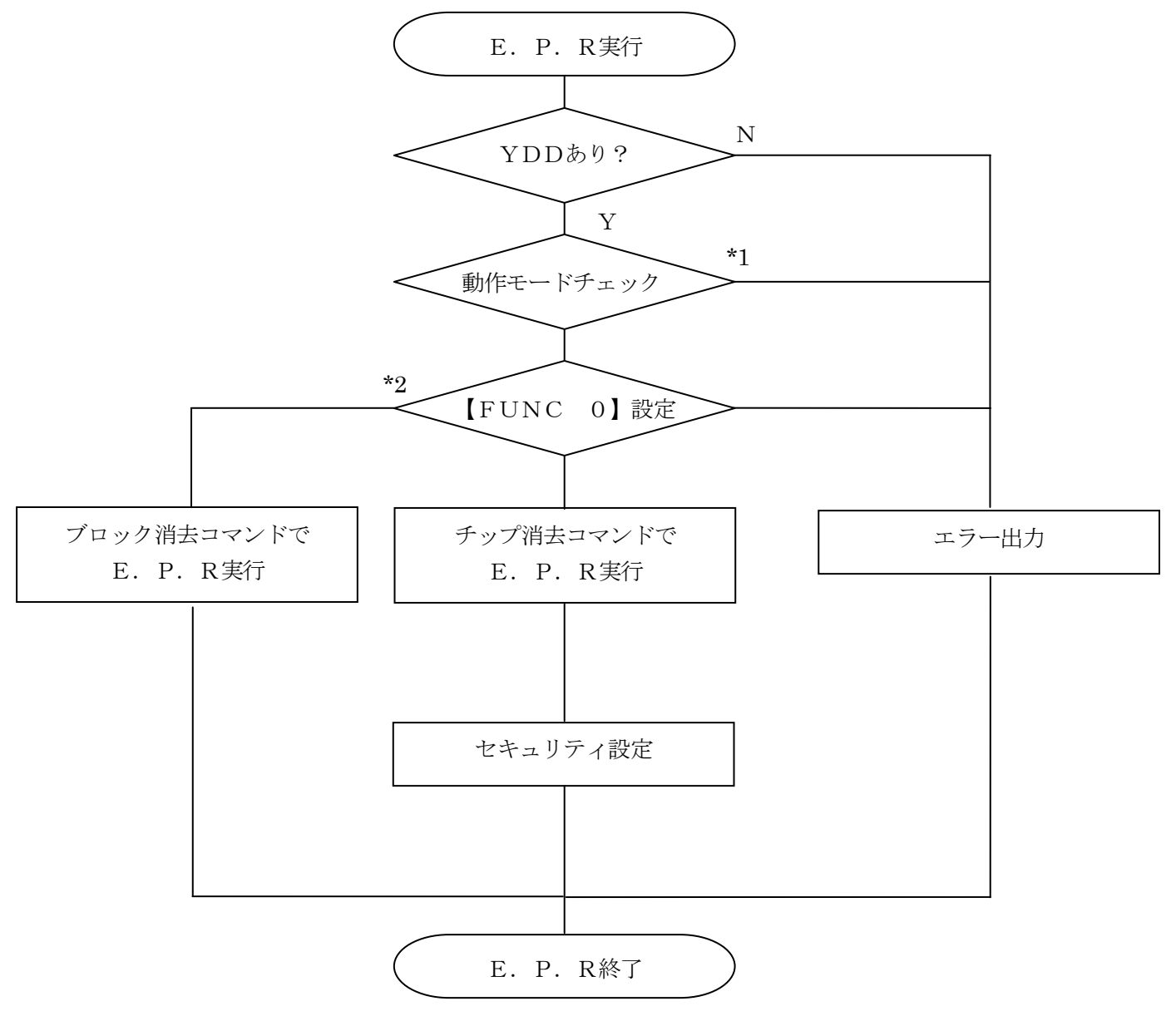

<図3-3:セキュリティ設定フロー>

\*1:動作モード【 FUNC D4 】

セキュリティ設定(書き込み禁止フラグ/チップ消去禁止フラグ)の設定禁止/有効を選択しま す。

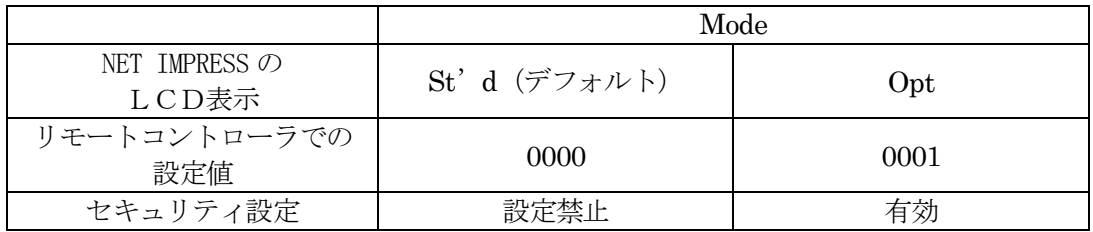

・セキュリティ設定禁止設定

セキュリティ設定データ中の、書き込み禁止フラグまたはチップ消去禁止フラグが"禁止"設定 されていた場合、エラーを出力してデバイスファンクションを中断します。

通常はこのモードでご利用ください。

・セキュリティ設定有効設定 セキュリティ設定データの内容をそのまま設定します。

 書き込み禁止フラグまたはチップ消去禁止フラグを"禁止"設定する場合、このモードをご利用 ください。

\*2:【FUNC 0】(デバイスファンクション実行領域設定)が一部領域の設定の場合、ブロッ ク消去コマンドにて消去を実行いたします。

# 4.エラーメッセージ

信号線の接続やパラメータ設定の誤りに対して、デバイスファンクション実行時に、特別なエラー メッセージを出力されます。

本章に記載されている以外のエラーメッセージは、NET IMPRESSのインストラクション マニュアルをご参照下さい。

4-1.エラーコード一覧

"DEVICE ERROR"のエラー内容を示します。

"DEVICE ERROR XX"の、"XX"は、エラーコードになっています。

| code           | 内容                                      |
|----------------|-----------------------------------------|
| 04             | サポート外のコマンドをマイコンが受信しました。                 |
| 0 <sub>5</sub> | コマンドに付随するパラメータに異常があります。                 |
| 07             | 通信フレームのサム値に異常が発生しました。                   |
| 08             | 書き込みエラーが発生しました。                         |
| 09             | 書き込みエラー、もしくは、内部ベリファイにてエラーが発生しました。       |
| 0A             | 内部ベリファイにてエラーが発生しました。                    |
| 0B             | 消去エラーが発生しました。                           |
| 0 <sup>C</sup> | 消去エラーが発生しました。                           |
| 0 <sub>D</sub> | 消去エラーが発生しました。                           |
| 11             | ブランクチェックセラーが発生しました。                     |
| 13             | 消去エラーが発生しました。                           |
| 0 <sub>F</sub> | ライタから転送されたデータとマイコン内のデータのベリファイ結果が一致しません。 |
| 10             | セキュリティ設定で禁止した操作を実行しようとしました。             |
| 15             | 否定応答 (NACK) を受信しました。                    |
| 16             | フラッシュ制御マクロにエラーが発生しました。                  |
| $_{\rm FF}$    | 処理中 (Busy) 応答のリトライ回数が規定値を超過しました。        |

<表4-1. DEVICE ERROR エラーコード一覧>

# 4-2.エラーメッセージ一覧

| エラーメッセージ                     |    | エラー要因/対策                                                     |
|------------------------------|----|--------------------------------------------------------------|
| 1120                         | 要因 | YDDファイルが在りません。                                               |
| YDD FILE NOT FOUND           | 対策 | YDDファイルが正しく配置されているかご確認ください。<br>YDDファイルについては第3章をご参照ください。      |
| 1121                         | 要因 | YDDファイルの取得に失敗しました。                                           |
| YDD FILE OPEN ERR            | 対策 | YDDファイルが正しく配置されているかご確認ください。<br>YDDファイルについては第3章をご参照ください。      |
| 1122                         | 要因 | YDDファイルの設定値に異常があります。                                         |
| YDD FILE FORMAT ERR          | 対策 | YDDファイルの内容をご確認ください。<br>YDDファイルについては第3章をご参照ください。              |
| 1128                         | 要因 | 書き込み禁止設定またはチップ消去禁止設定が"禁止"に<br>設定されています。                      |
| WARNNING<br>SECURITY SETTING | 対策 | YDDファイルの内容をご確認ください。<br>【FUNC D4】の設定をセキュリティ有効モードにご設<br>定ください。 |
| 1129<br>SIGNATURE NO MATCH   | 要因 | CPUから取得したシグネチャがパラメータファイルと適<br>合していません。                       |
| <b>ERROR</b>                 | 対策 | パラメータがご利用マイコン用の者となっているかご確認<br>ください。                          |
| 112A<br>NO SUPPORT           | 要因 | CPUから取得したシグネチャは本モジュールでは対応し<br>ていません                          |
| SIGNATURE ERROR              | 対策 | パラメータがご利用マイコン用の者となっているかご確認<br>ください。                          |

<表4-2.機種固有のエラーメッセージ一覧>

# 5.ターゲットシステムとの接続と専用コネクタ

### 5-1.信号一覧表

本コントロールモジュールをご利用頂いた場合のターゲットプローブコネクタ端の信号表を示しま す。

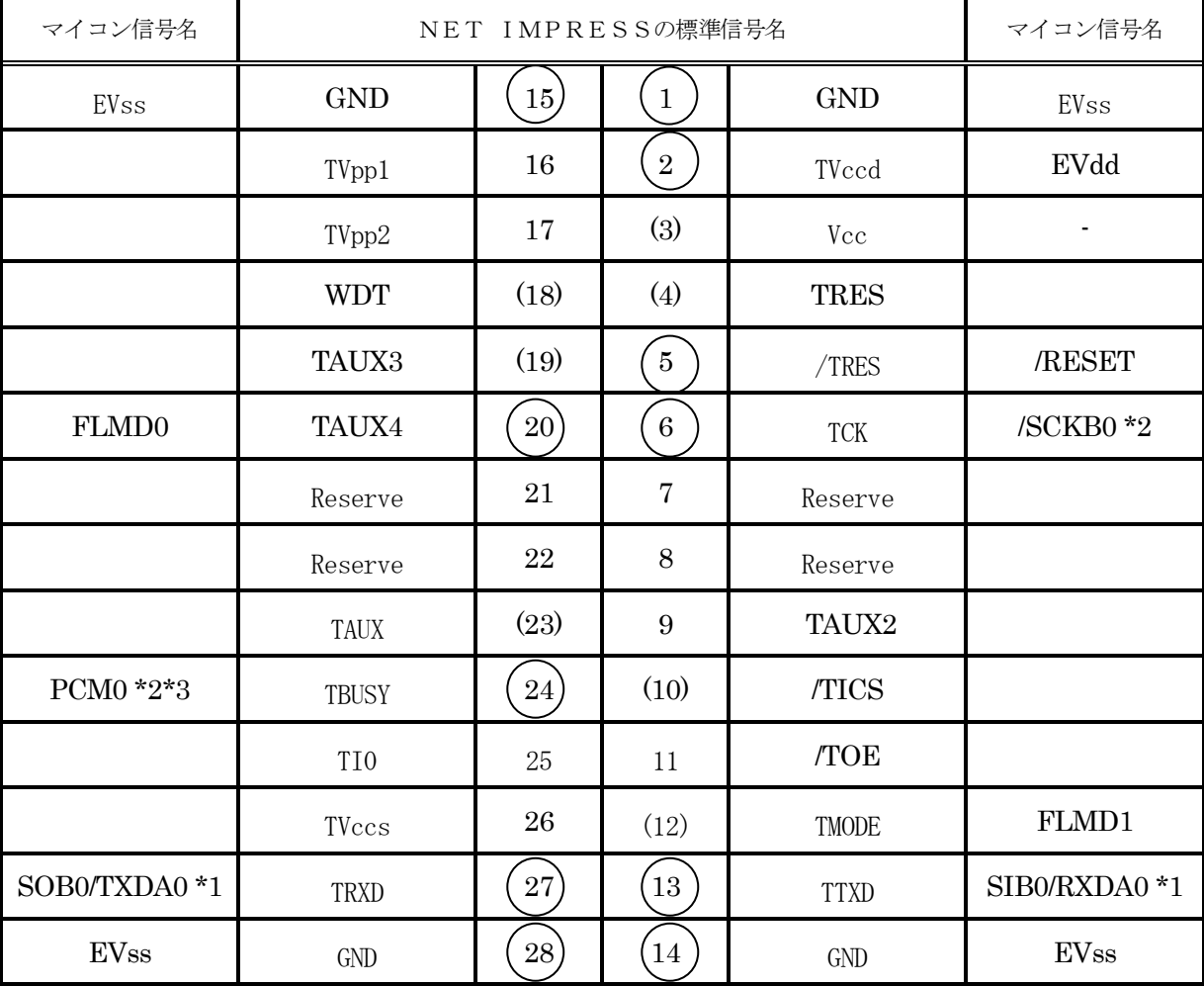

 $\overline{P}$ ケーゲットプローブ信号表 $(\mu$  PD70F3239)

は、必ず接続頂く信号線です。

() の信号については必要な時のみ接続してください。

\*1 UART :TXDA0、RXDA0

CSI : SOB0、SIB0

CSI-HS : SOB0、SIB0

\*2 UART で使用するときは接続不要です

\*3 UART または CSI (HS なし)で使用するときは接続不要です。

注意:○も()も付いていない信号線はターゲットに絶対接続しないで下さい。

5-2.代表的な接続例

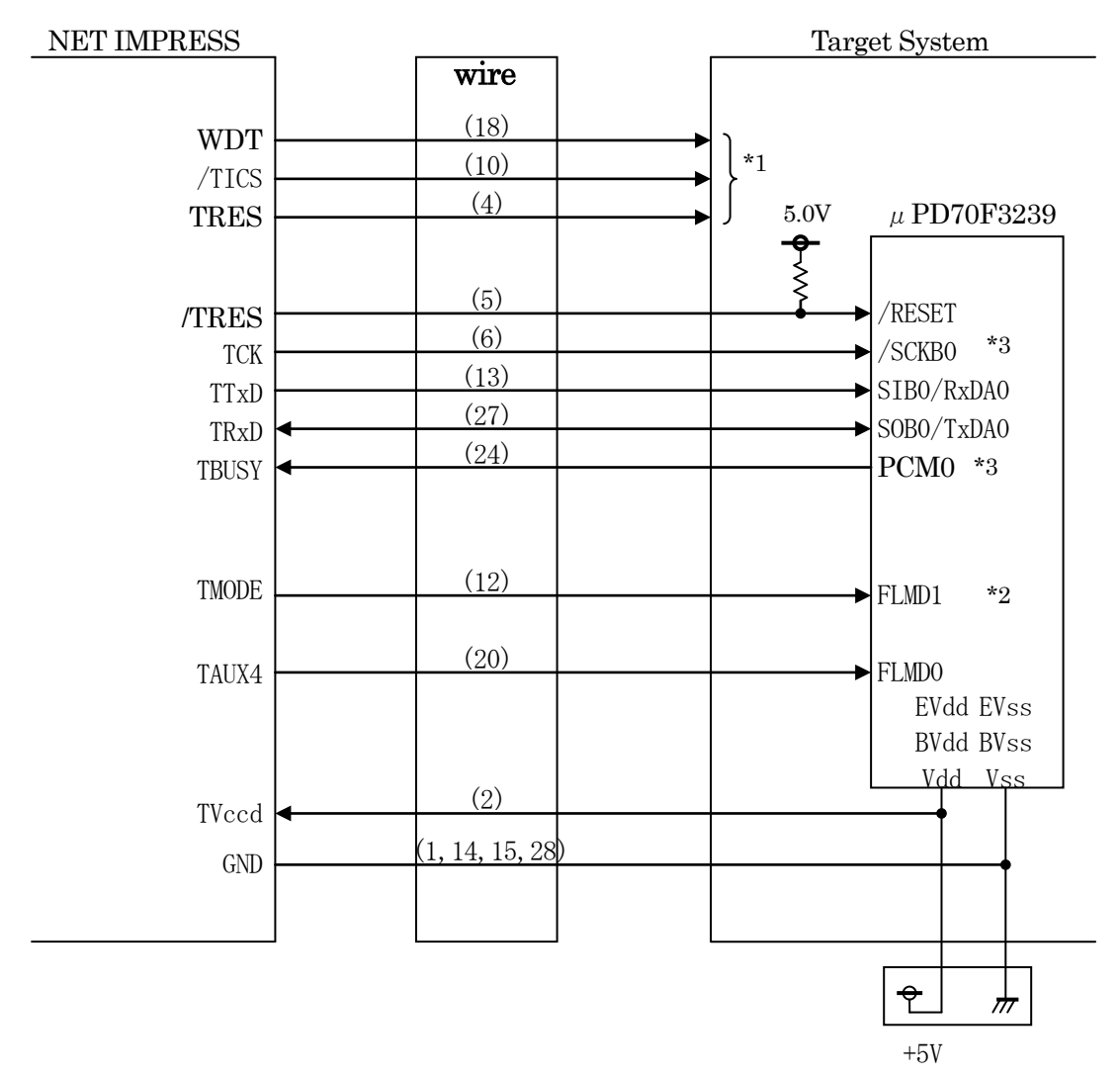

< ターゲットシステムとの接続例 >

- \*1 オプション機能です。
- \*2 ターゲットシステム上で所定の論理に設定される場合は接続の必要はございません。

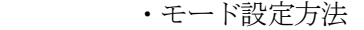

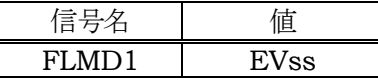

- \*3 UART でご利用の場合は接続不要です。
- \*4 UART または CSI (ハンドシェイク無し)でご利用の場合は接続不要です。

①"書き込みモード"など一部の書き込み信号がユーザシステムとの共用端子に定義されている 場合には、それらの信号のマルチプレクス回路をユーザシステムに実装してください。/TICS 信号は、NET IMPRESSのデバイスファンクション実行時にだけアサートされる信号です。 この信号によって共用端子に実装される信号切替えを行います。

書き込み制御に使われるこれらの信号が、フラッシュマイコンから制御用専用信号線として定義 されるターゲットシステムでは、マルチプレクス回路は不要です。

マルチプレクス回路をユーザーターゲットシステムにいれていただくことにより、/TICSが ネゲートされている時(デバイスファンクションを実行していない時)にNET IMPRESS が接続されていない(コネクタを外した)状態と同一の条件をつくることができます。

②WDT信号端子には、WDT Period【 FUNC D5 】で設定されたクロック信号が NET IMPRESSより出力されます。

(/TICSアサート中のみ出力:オープンコレクタ出力)フラッシュメモリ書き込み中に、 所定のクロック信号が必要なユーザ回路へ接続しご利用ください。

③NET IMPRESSでは、標準プローブ中に/TRES信号を設けてあります。 /TRES信号は、ターゲットシステム内でワイヤードオアをとり、マイコンの/RESET 端子に接続して頂けるよう、オープンコレクタ出力の信号としています。 TRES信号は、ターゲットシステムが正論理のリセット信号を必要としている場合はにご利用 いただけます。TRES信号は、トーテムポール出力の信号です。

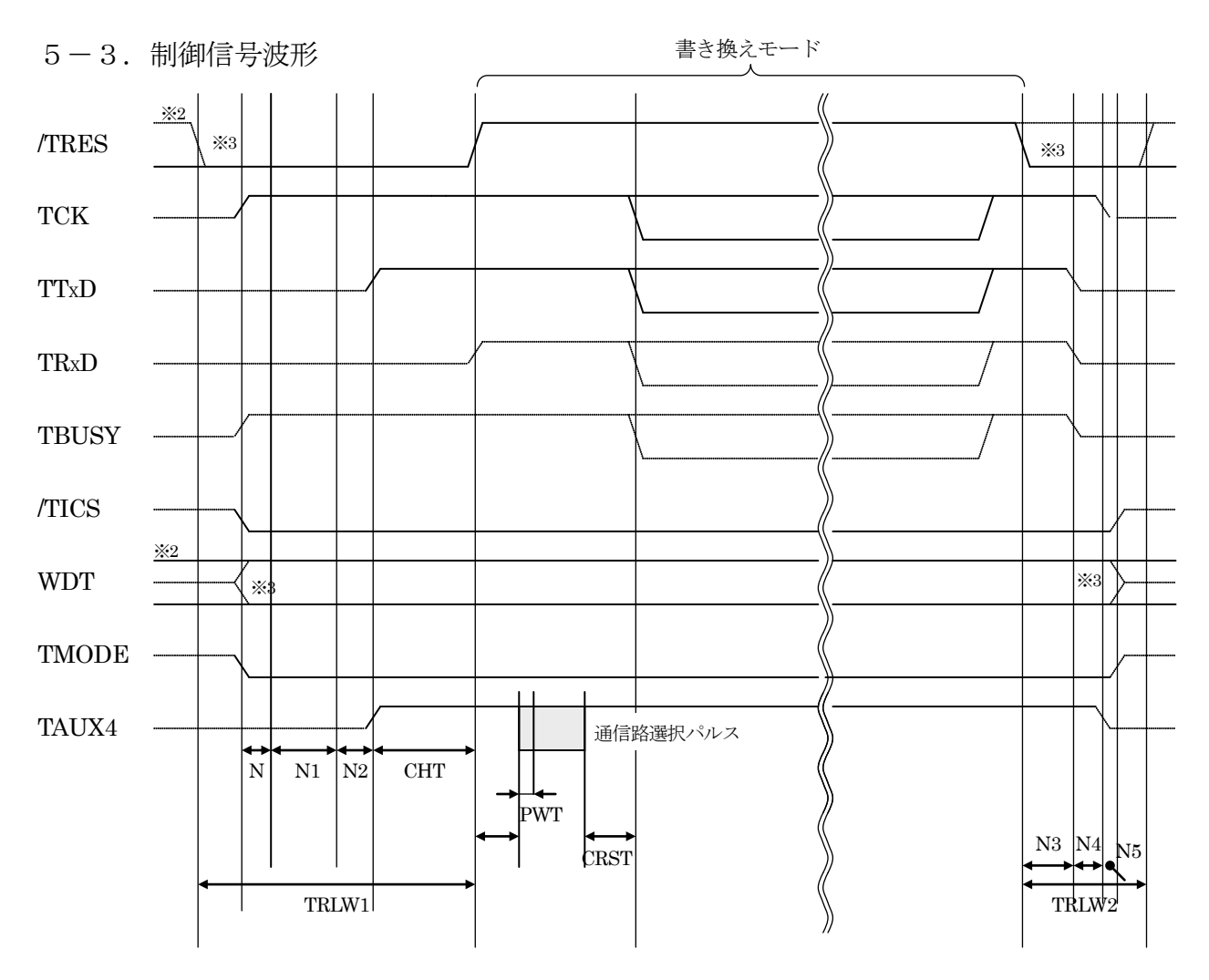

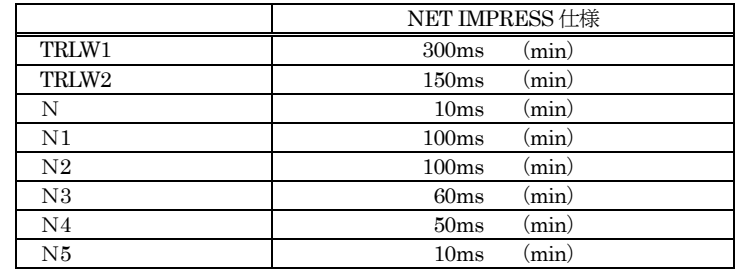

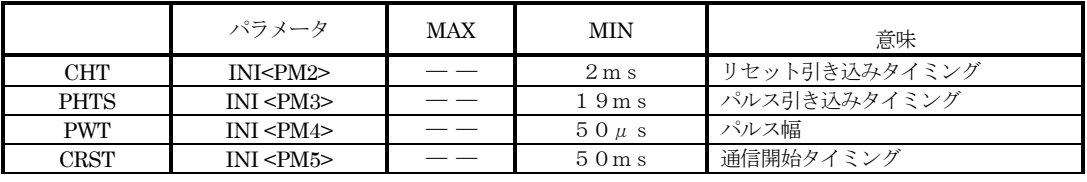

※ PHTS では動作周波数を 20.0MHz で計算しています。

※1:" "はHiZを示します

※2:/TRESとWDTはオープンコレクタ出力です。

出力制御切替可能です。詳細は弊社サポートセンタまでお問い合わせください。

※3:オプション機能です。

①フラッシュプログラマの電源投入後、ターゲットシステムの電源を入れてください。

- ②フラッシュプログラマはターゲットマイコンを書き込みモードに引き込むため、リセット信号を アサートします。
- ③プログラムコマンドの起動によって/TICSがアサートされ、フラッシュプログラム用の通信 チャネルがターゲットシステム上でフラッシュプログラマ側に接続されます。 (フラッシュプログラム用の通信チャネル及び、関連信号が他のユーザ回路から独立して常時

フラッシュプログラマに専有されるシステムでは、本信号による信号切替えは必要ありません)

④TVppを規定電圧に上げます。

⑤プログラミングモードが起動され、規定の通信回線を使ってNET IMPRESSとの通信を 始めます。通信は、あらかじめ設定されている、通信条件で通信を行います。

⑥プログラミング終了後、自動的にVpp印加を終了します。

⑦また、/TICSもネゲートします

フラッシュプログラマはデバイスファンクション非実行中は/TRES信号をアサートし続けます。 また、WDTも常時出力します。

 $5-4.7$ ローブ

弊社では、標準プローブとしてAZ410、AZ411、AZ412、AZ413の4つを用意し ております。各プローブのご用命は、弊社又は弊社代理店までご相談下さい。

各プローブの仕様は、NET IMPRESSインストラクションマニュアル【 8-6. ターゲット インターフェイス 】または、弊社ホームページをご参照ください。

 $<$  AZ411/AZ413 >

NET IMPRESSの入出力線の多くには、GND線との間に1MΩのプルダウン抵抗が付加さ れています。また、ターゲットシステム上で使用するNET IMPRESSからの制御線は、NET IMPRESS用のコネクタを外した際にターゲットシステムに対して障害とならないようにネゲー ト状態にしておくことが必要です。

これらの信号に対しユーザシステム上でユーザ電源及びGND信号に対し、10KΩ程度の抵抗に よりプルアップまたはプルダウンしておくことを推奨しています。

フラッシュライタからの制御信号線に対し、プルアップ抵抗(約10KΩ)をユーザシステム内で 付加できない場合には、AZ411/AZ413をご利用下さい。

AZ411/AZ413は、フラッシュライタからの制御出力線に対し、プルアップ/プルダウン 抵抗を任意に付加できるプローブです。

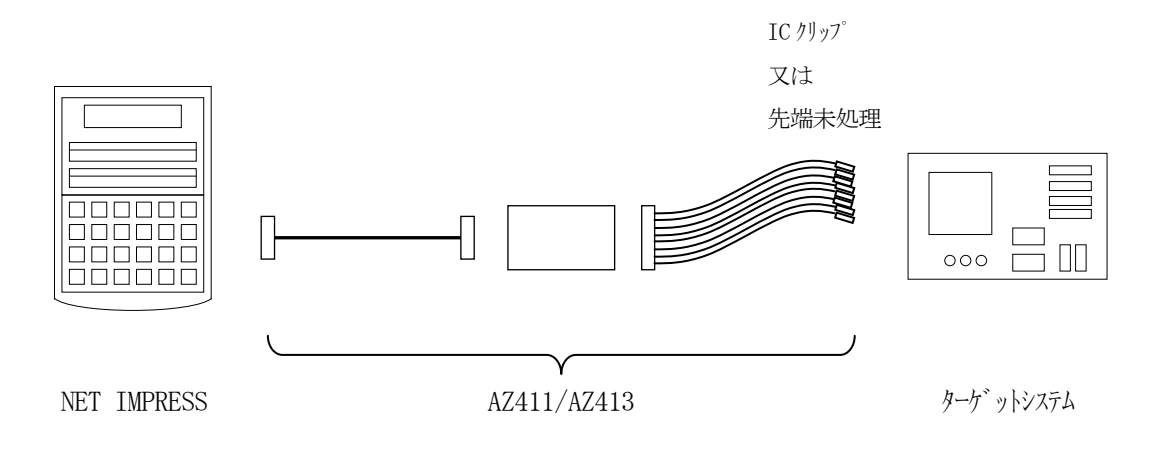

### $<$  AZ411/AZ413 >

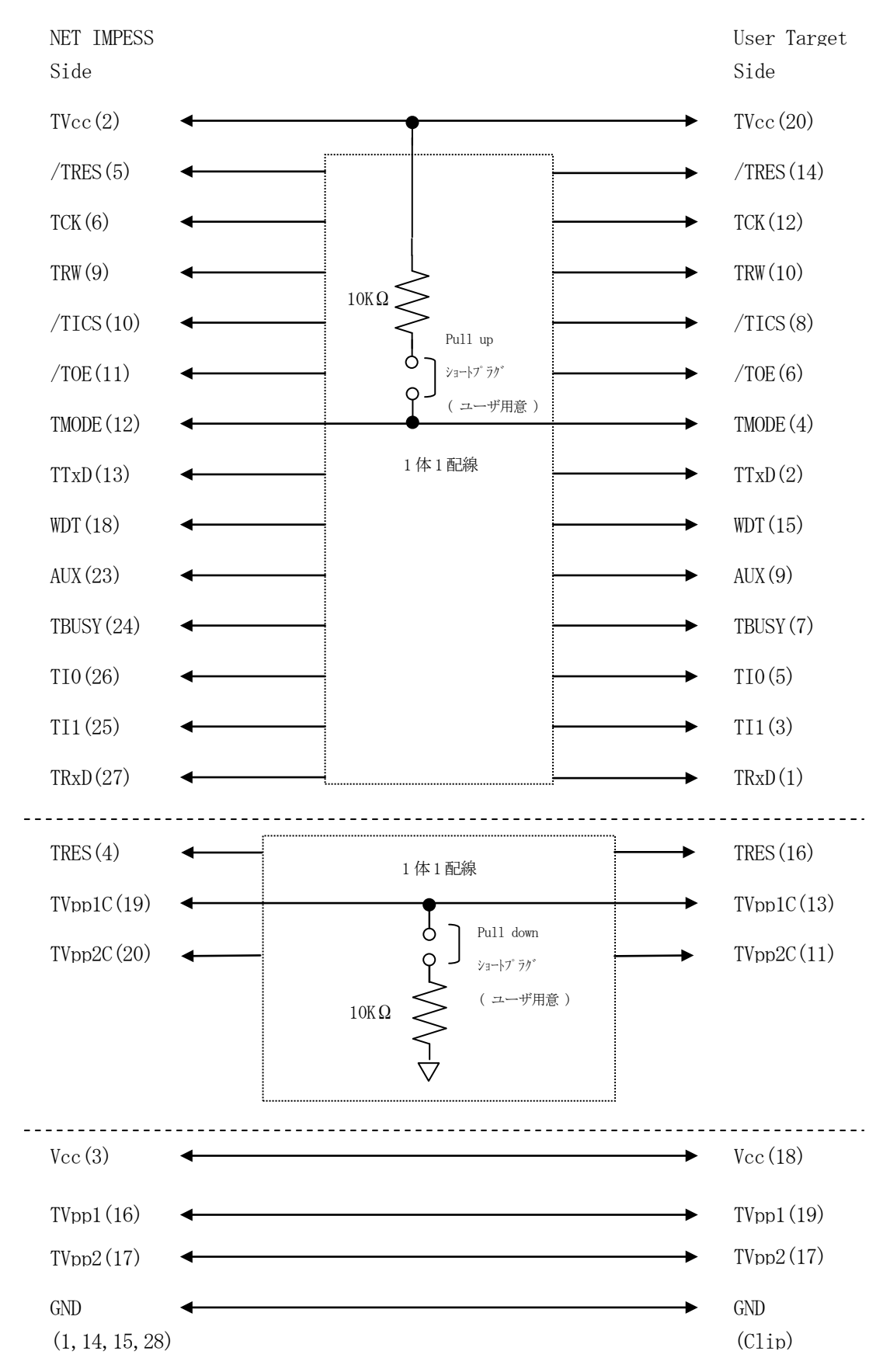

### 6.代表マイコン以外への適用

- パラメータテーブルの変更方法 -

6-1.パラメータ変更(NET IMPRESSのキーボードを使って)

NET IMPRESSインストラクションマニュアル【 5-4. パラメータ設定】に示すファン クションコマンドで規定されるパラメータ (ファンクションD1~DF) については、NET IMP RESSのキーボード上で変更できます。

ターゲットシステムとの通信インタフェイスやご利用になるターゲットシステムの電源電圧などが この範囲に入ります。

### < ご注意 >

マイコン内に内蔵されるフラッシュメモリブロック構成など、設定事項が多岐にわたる対象マイコ ン自体の変更は、NET IMPRESSのキーボードからは行えません。

(別売のリモートコントローラ:AZ490をご利用ください。)

6-2.対象マイコンの変更(別売のリモートコントーローラを使って)

弊社では、PCからNET IMPRESSをリモート制御するためのリモートコントローラ(AZ 490)を別売しております。このリモートコントローラでは、NET IMPRESSのリモートコ ントロール機能のほかに、パラメータテーブルの設定、確認ができます。

リモートコントローラでは、パラメータテーブルを個々に設定する事ができ、変更可能なパラメー タ設定対象は、以下のパラメータが含まれます。

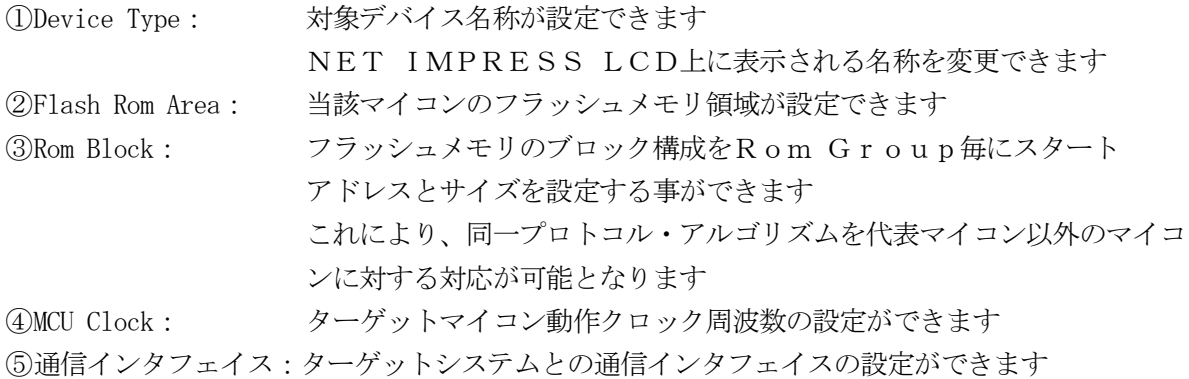

⑥その他: その他のマイコンの固有設定情報を変更する事ができます

6-3.リモートコントローラによるパラメータの変更方法

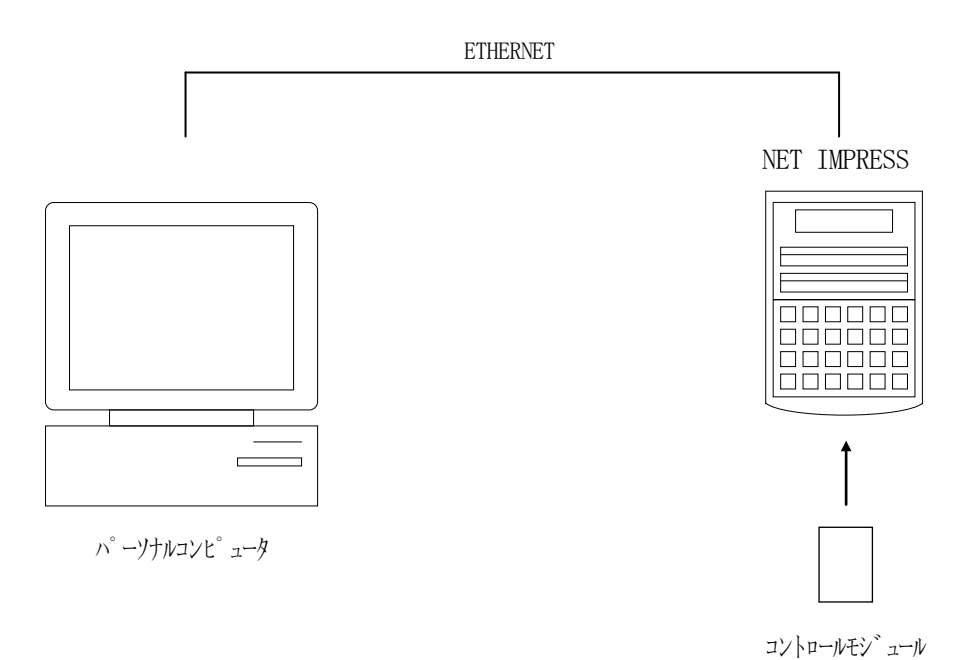

パーソナルコンピュータ(IBM-PC)とNET IMPRESSをETHERNETケーブル(1 OBASE-T)で接続します。

NET IMPRESSには、ターゲットマイコン用のコントロールモジュールを実装しておきます。 パーソナルコンピュータ(Windows環境)上で、リモートコントローラを動作させることで、 NET IMPRESSに実装されたコントロールモジュールのパラメータテーブルを変更/確認す ることができます。

リモートコントローラ (AZ490) では、パラメータの一括ロード/セーブが行えます。

一括してセーブすることができますので、同系列の各種デリバディブマイコンへのパラメータテー ブル変更が容易に行うことができます。

また、この機能を使い、弊社ホームページよりダウンロードしたマイコンパックをコントロールモ ジュールにロードすることが容易に行うことができます。

# 7.定義体交換機能

#### 7-1.定義体交換機能概要

コンパクトモジュールの機能として異系列の書き込み仕様をもつマイコンに対しても、コントロー ルモジュールの交換なしに、リモートコントローラ(AZ490)の定義体のダウンロード機能を使 用して、スピーディな段取りで行うことができます。

この定義体交換機能は、コンパクトモジュールに定義体ライセンスを付加することにより、他の書 き込み仕様をもつマイコンに対応するコンパクトモジュールに交換することができます。

定義体ライセンスは、弊社で販売しております。ご不明な点がございましたら、弊社または、代理 店にお問い合わせください。

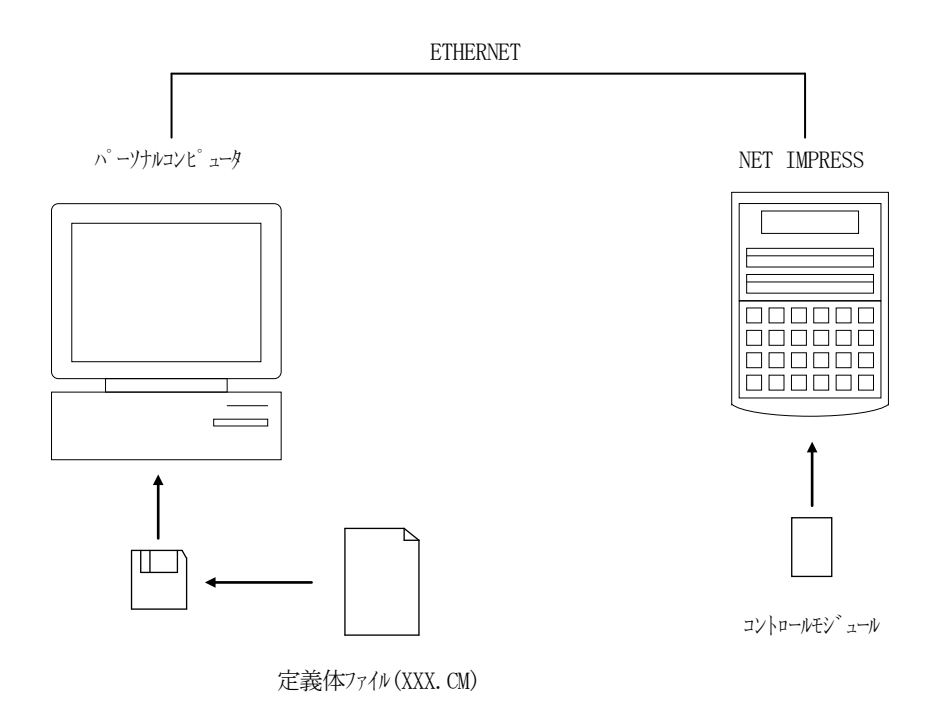

#### 7-2.定義体交換方法

定義体ライセンスが付加された、コンパクトモジュールをNET IMPRESSに実装された状態 にして、リモートコントローラ(AZ490)の定義体ダウンロード機能(File Transfe r画面の、Control Module Load to HD機能)により、コントロールモジュー ルの定義体交換を行います。(NET IMPRESS単体では、この機能はご利用できません)

定義体ライセンスをご購入時に、弊社より提供されたフロッピーディスクの中にある定義体ファイ ル(xxx.CM)をこの機能により、コンパクトモジュールにダウンロードすることとなります。

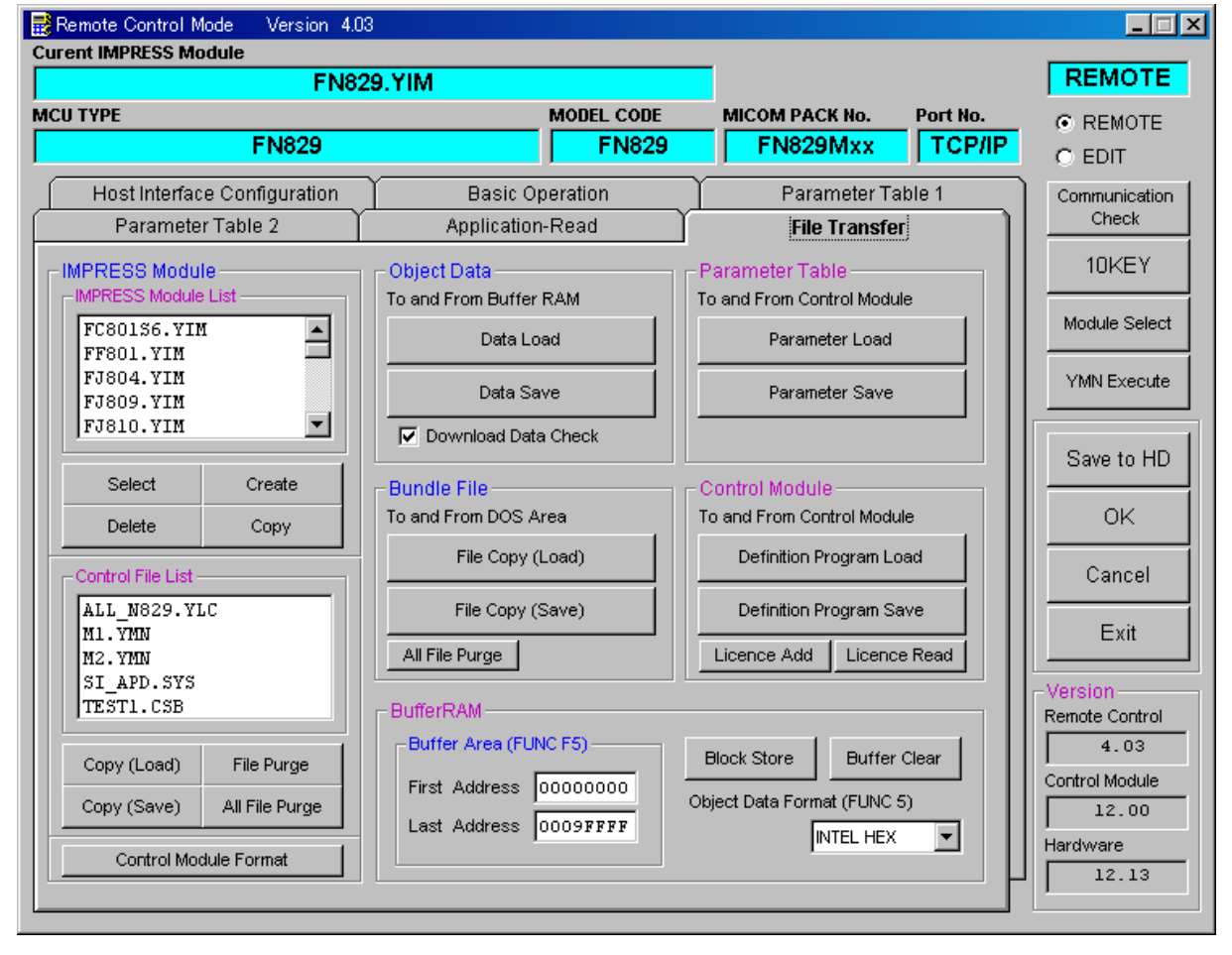

8.コントロールモジュール作成手順

### 8-1.作成要領

①ライセンスファイル(\*.ylc)より、ライセンスを追加します。 ライセンスファイルをコンパクトフラッシュ内のルートに ただ1つだけ配置します。 "FUNC-AF"にてライセンスを追加できます。

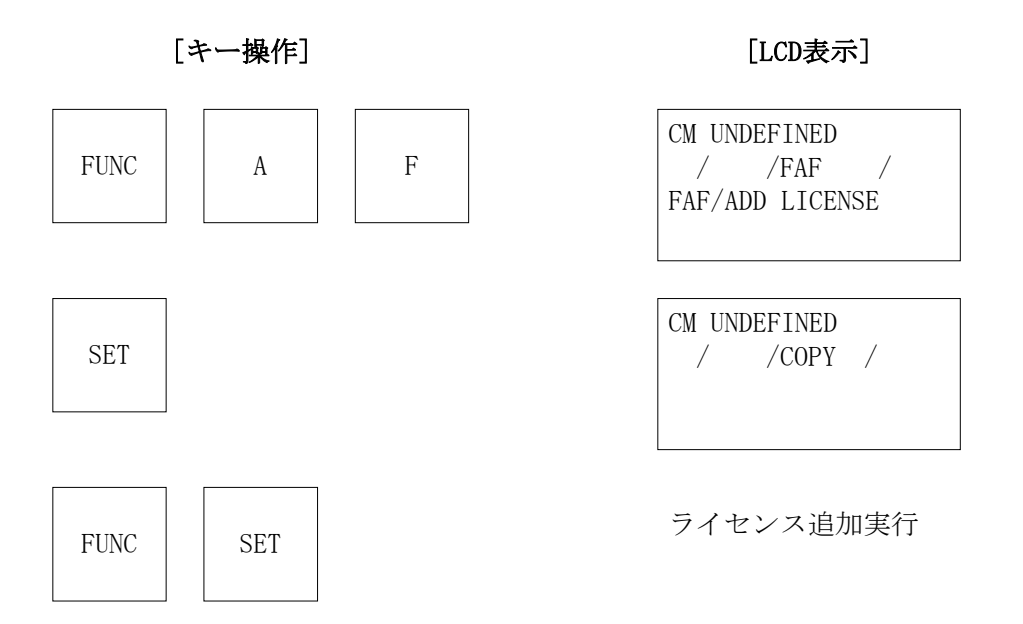

# ②IMPRESS Moduleフォルダ(\*.yim)作成します。

"FUNC-B1"にて作成できます。

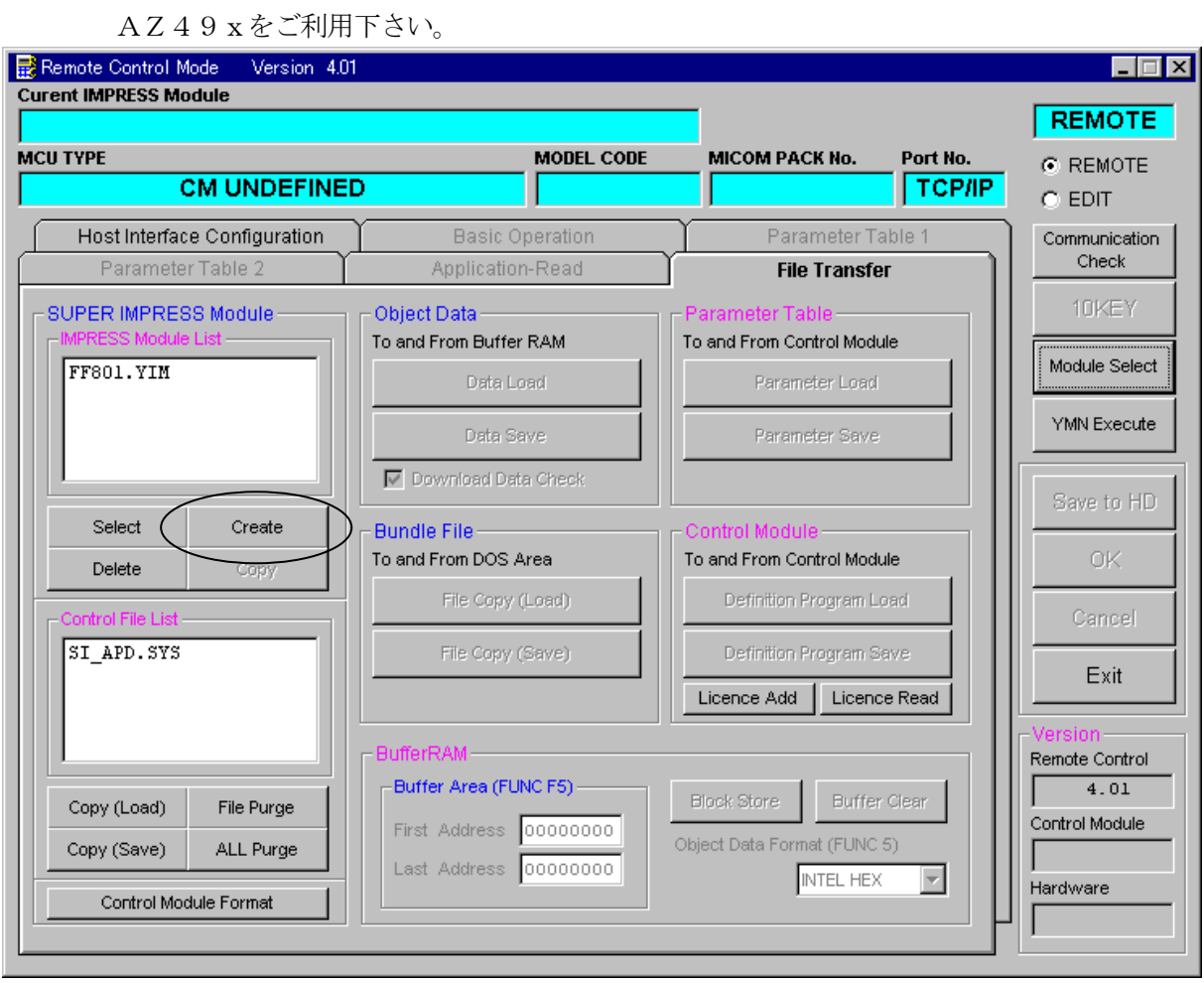

"Create"をクリックすると下図画面が表示されます。

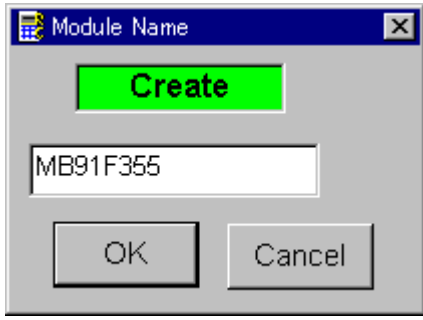

フォルダ名を入力して、"OK"をクリックして下さい。

※上記の画面はFN829の画面ではありません。

### ③カレントIMPRESS Moduleフォルダを設定します。

"FUNC-B0"にて設定できます。

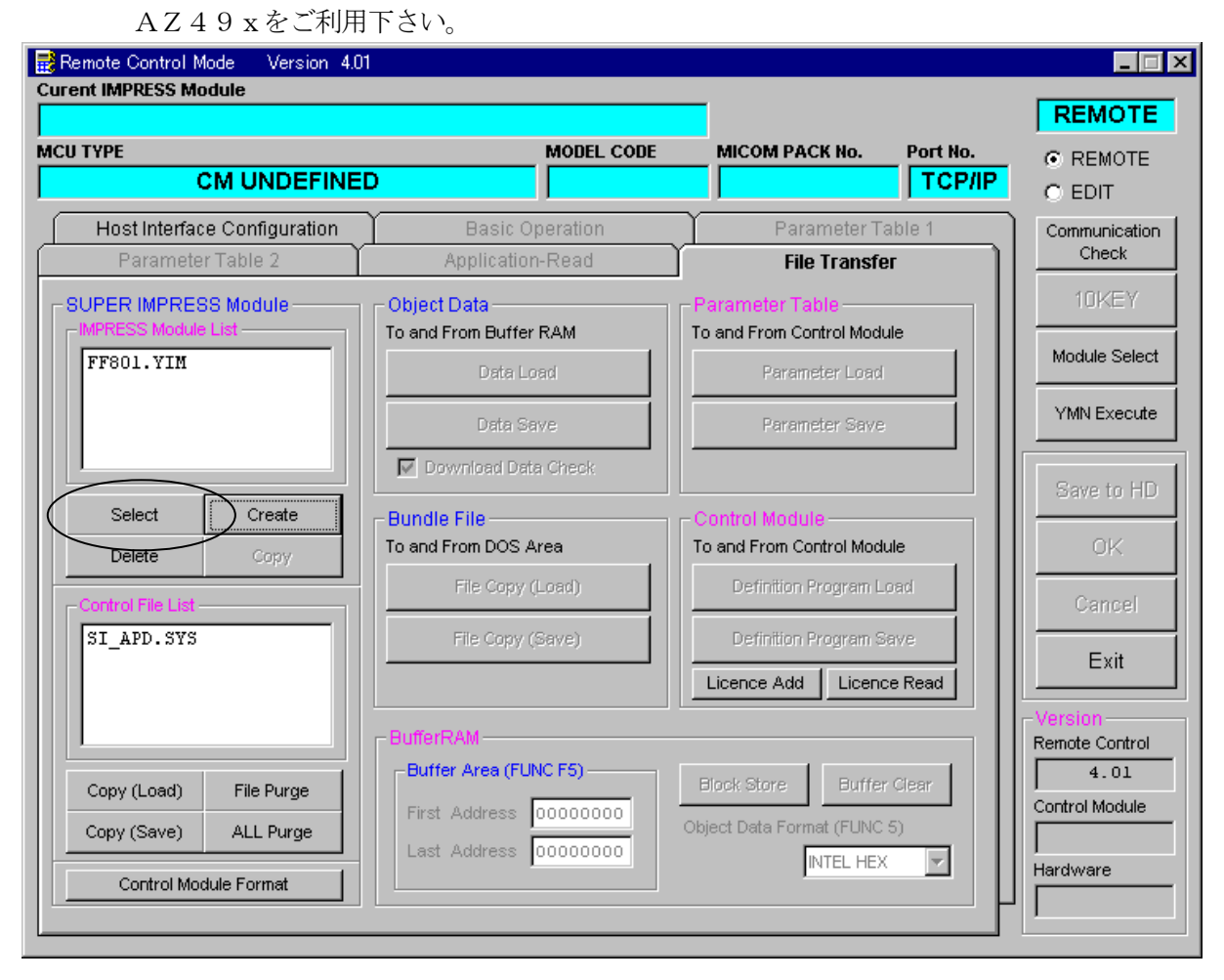

"Select"をクリックすると下図画面が表示されます。

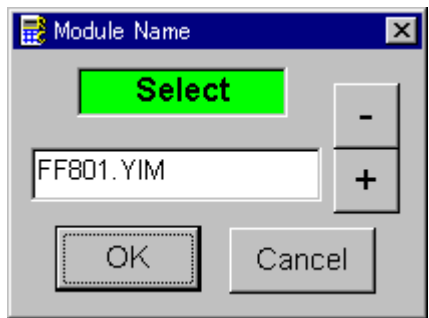

フォルダ名を入力して、"OK"をクリックして下さい。

※上記の画面はFN829の画面ではありません。

### ④コントロールモジュール(\*.CM)をダウンロードします。

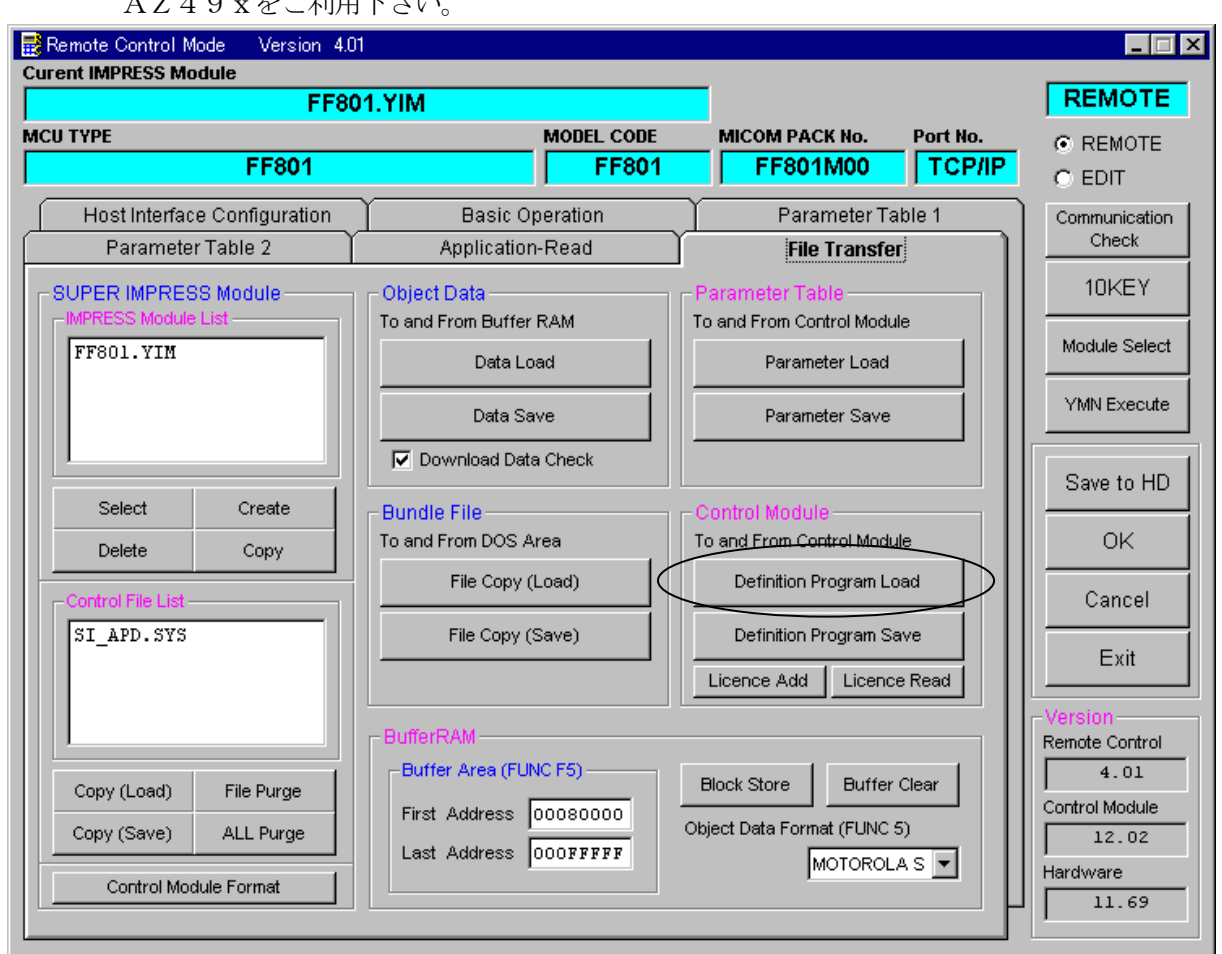

#### AZ49xをご利用下さい。

"Definition Program Load"をクリックすると

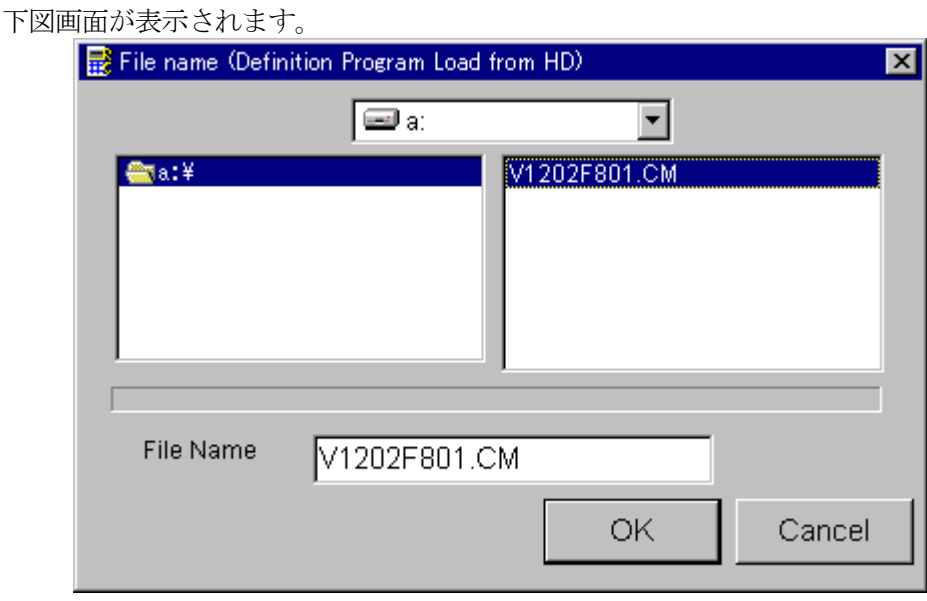

フロッピーディスク"License Pack"内のCMファイルを選択して、 "OK"をクリックして下さい。

※上記の画面はFN829の画面ではありません。

# 9.ご利用上の注意

- ①本コントロールモジュールは、弊社フラッシュマイコンプログラマ専用のコントロールモジュー ルです。弊社、フラッシュマイコンプログラマ (スーパーインプレスシリーズ) 以外ではご使用 にならないでください。
- ②本コントロールモジュールは指定されたフラシュマイコン専用のものです。 他のマイコンへの書き込みには、書き込みを行うマイコン専用のコントロールモジュールをご利 用ください。マイコンとコントロールモジュールとの対応を誤って使用すると、ターゲットシス テムを破壊する恐れがあります。
- ③NET IMPRESSは、ターゲットシステムとのインタフェイスIC(NET IMPRES S内部IC)電源用に数mAの電流をTVccd端子より消費いたします。
- ④コントロールモジュール(コンパクトフラッシュカード)は、絶対にイニシャライズ(フォーマ ッティング)しないでください。 イニシャライズされますと、コントロールモジュール内の定義体(コントロールプログラム)も消 去されてしまいます。
- ⑤デバイスファンクション又は、ファンクション実行中には、コントロールモジュールの脱着は、 行わないでください。 コントロールモジュールアクセス中に、脱着してしまいますとコントロールモジュールを破壊する 恐れがあります。
- ⑥フラッシュマイコンプログラマは、コントロールモジュールを実装した状態で動作します。